# Galaxy Tab S2

### TABLET

### **User Manual**

Please read this manual before operating your device and keep it for future reference.

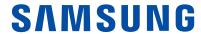

# **Legal Notices**

**WARNING!** This product contains chemicals known to the State of California to cause cancer, birth defects, or other reproductive harm. For more information, please call 1-800-SAMSUNG (726-7864).

#### Intellectual Property

All Intellectual Property, as defined below, owned by or which is otherwise the property of Samsung or its respective suppliers relating to the SAMSUNG mobile device, including but not limited to, accessories, parts, or software relating there to (the "mobile device"), is proprietary to Samsung and protected under federal laws, state laws, and international treaty provisions. Intellectual Property includes, but is not limited to, inventions (patentable or unpatentable), patents, trade secrets, copyrights, software, computer programs, and related documentation and other works of authorship. You may not infringe or otherwise violate the rights secured by the Intellectual Property. Moreover, you agree that you will not (and will not attempt to) modify, prepare derivative works of, reverse engineer, decompile, disassemble, or otherwise attempt to create source code from the software. No title to or ownership in the Intellectual Property is transferred to you. All applicable rights of the Intellectual Property shall remain with SAMSUNG and its suppliers.

#### Open Source Software

Some software components of this product incorporate source code covered under GNU General Public License (GPL), GNU Lesser General Public License (LGPL), OpenSSL License, BSD License and other open source licenses. To obtain the source code covered under the open source licenses, please visit:

opensource.samsung.com

#### Disclaimer of Warranties; Exclusion of Liability

EXCEPT AS SET FORTH IN THE EXPRESS WARRANTY CONTAINED ON THE WARRANTY PAGE ENCLOSED WITH THE PRODUCT, THE PURCHASER TAKES THE PRODUCT "AS IS", AND SAMSUNG MAKES NO EXPRESS OR IMPLIED WARRANTY OF ANY KIND WHATSOEVER WITH RESPECT TO THE PRODUCT, INCLUDING BUT NOT LIMITED TO THE MERCHANTABILITY OF THE PRODUCT OR ITS FITNESS FOR ANY PARTICULAR PURPOSE OR USE; THE DESIGN, CONDITION OR QUALITY OF THE PRODUCT; THE PERFORMANCE OF THE PRODUCT: THE WORKMANSHIP OF THE PRODUCT OR THE COMPONENTS CONTAINED THEREIN; OR COMPLIANCE OF THE PRODUCT WITH THE REQUIREMENTS OF ANY LAW, RULE, SPECIFICATION OR CONTRACT PERTAINING THERETO. NOTHING CONTAINED IN THE INSTRUCTION MANUAL SHALL BE CONSTRUED TO CREATE AN EXPRESS OR IMPLIED WARRANTY OF ANY KIND WHATSOEVER WITH RESPECT TO THE PRODUCT. IN ADDITION, SAMSUNG SHALL NOT BE LIABLE FOR ANY DAMAGES OF ANY KIND RESULTING FROM THE PURCHASE OR USE OF THE PRODUCT OR ARISING FROM THE BREACH OF THE EXPRESS WARRANTY, INCLUDING INCIDENTAL, SPECIAL OR CONSEQUENTIAL DAMAGES, OR LOSS OF ANTICIPATED PROFITS OR BENEFITS.

#### Modification of Software

SAMSUNG IS NOT LIABLE FOR PERFORMANCE ISSUES OR INCOMPATIBILITIES CAUSED BY YOUR EDITING OF REGISTRY SETTINGS, OR YOUR MODIFICATION OF OPERATING SYSTEM SOFTWARE.

USING CUSTOM OPERATING SYSTEM SOFTWARE MAY CAUSE YOUR DEVICE AND APPLICATIONS TO WORK IMPROPERLY. YOUR CARRIER MAY NOT PERMIT USERS TO DOWNLOAD CERTAIN SOFTWARE, SUCH AS CUSTOM OS.

IF YOUR CARRIER PROHIBITS THIS, IF YOU ATTEMPT TO DOWNLOAD SOFTWARE ONTO THE DEVICE WITHOUT AUTHORIZATION, YOU WILL BE NOTIFIED ON THE SCREEN THAT UNAUTHORIZED SOFTWARE HAS BEEN DETECTED. YOU SHOULD THEN POWER DOWN THE DEVICE AND CONTACT YOUR CARRIER TO RESTORE THE DEVICE TO THE CARRIER AUTHORIZED SETTINGS.

#### Diagnostic Software

This device is equipped with diagnostic software reporting usage and performance information used solely to deliver improved network quality and overall device experience to AT&T customers. Please refer to your AT&T Wireless Customer Agreement and/or the AT&T Privacy Policy (att.com/privacy) for more information.

#### Notice from AT&T

This device is intended for use exclusively on AT&T's system. You agree that you won't make any modifications to the Equipment or programming to enable the Equipment to operate on any other system. A voice plan is required on all voice-capable devices, unless specifically noted otherwise in the terms governing your agreement. Some devices or plans may require you to subscribe to a data plan.

Your device is designed to make it easy for you to access a wide variety of content. For your protection, AT&T wants you to be aware that some applications that you enable may involve the location of your device being shared. For applications available through AT&T, AT&T offers privacy controls that let you decide how an application may use the location of your device and other devices on your account. However, AT&T's privacy tools do not apply to applications available outside of AT&T. Please review the terms and conditions and the associated privacy policy for each location-based service to learn how location information will be used and protected.

Your device may be used to access the Internet and to download, and/or purchase goods, applications, and services from AT&T or elsewhere from third parties. AT&T provides tools for you to control access to the Internet and certain Internet content. These controls may not be available for certain devices which bypass AT&T controls.

AT&T may collect certain types of information from your device when you use AT&T services to provide customer support and to improve its services. For more information on AT&T's Privacy Policy, visit <a href="https://att.com/privacy">att.com/privacy</a> [013016]

#### Samsung KNOX

Samsung KNOX™ is Samsung's security platform and is a mark for a Samsung device tested for security with enterprise use in mind. Additional licensing fee may be required. For more information about KNOX, please refer to: <a href="mailto:samsung.com/us/knox">samsung.com/us/knox</a> [041516]

# Samsung Electronics America (SEA), Inc.

#### Address:

85 Challenger Road Ridgefield Park, New Jersey 07660

#### Phone:

1-800-SAMSUNG (726-7864)

#### **Internet Address:**

samsung.com

©2016 Samsung Electronics America, Inc. Samsung, Samsung Galaxy, Multi Window, Samsung Milk Music, and are all trademarks of Samsung Electronics Co., Ltd.

Other marks are the property of their respective owners.

**Note**: Screen images are simulated. Appearance of device may vary.

Legal Notices

# Do you have questions about your Samsung Mobile Device?

For 24 hour information and assistance, we offer a new FAQ/ARS System (Automated Response System) at: samsung.com/us/support

The actual available capacity of the internal memory is less than the specified capacity because the operating system and default applications occupy part of the memory. The available capacity may change when you upgrade the device.

#### Legal Information

Important legal information can be accessed in writing on the mobile device or at samsung.com

READ THIS INFORMATION BEFORE USING YOUR MOBILE DEVICE.

Samsung Limited Warranty - This product is covered under the applicable Samsung Limited Warranty INCLUDING ITS DISPUTE RESOLUTION PROCEDURE and your right to opt out of arbitration within 30 calendar days of the first consumer purchase. You may opt out by either sending an email to optout@sea.samsung.com with the subject line "Arbitration Opt-Out" or by calling 1-800-SAMSUNG (726-7864). For more detailed procedures, please refer to the "Dispute Resolution Procedures and Arbitration and Opt-Out" section of the Limited Warranty.

Full written terms and detailed information about the warranty and obtaining service are available on the device at: **Settings > About device > Legal information > Samsung legal** or you may access the online version of the Health/Safety and Warranty guide for your device at:

#### **English**

samsung.com/us/Legal/Tablet-HSGuide

#### **Spanish**

samsung.com/us/Legal/Tablet-HSGuide-SP

The online version of the **End User License Agreement (EULA)** for your device can be found online at:

samsung.com/us/Legal/SamsungLegal-EULA4

# Table of Contents

| Getting Started1                |
|---------------------------------|
| Front View2                     |
| Back View3                      |
| Assemble Your Device4           |
| Set Up Your Device6             |
| Set Up Accounts on Your Device7 |
| Know Your Device8               |
| Home Screen9                    |
| Status Bar12                    |
| Navigation13                    |
| Notification Panel15            |
| Multi Window17                  |
| Enter Text19                    |
| Calling21                       |
| NumberSync22                    |
| Phone Screen23                  |
| Make and Answer Calls25         |
| Speed Dial29                    |
| Applications30                  |
| Apps List31                     |
| Google Apps33                   |
| AT&T Apps35                     |
| Additional Apps36               |
| Calculator37                    |
| Calendar38                      |
| Camera and Video40              |
| Clock43                         |
| Contacts45                      |
| Email49                         |

|   | Galaxy Apps              | .51 |  |  |
|---|--------------------------|-----|--|--|
|   | Gallery                  | .52 |  |  |
|   | Internet                 | .54 |  |  |
|   | Memo                     | .56 |  |  |
|   | Music Player             | .57 |  |  |
|   | My Files                 | .59 |  |  |
|   | Video Player             | .60 |  |  |
| 9 | Settings62               |     |  |  |
|   | How to Use Settings      |     |  |  |
|   | Wi-Fi                    |     |  |  |
|   | Bluetooth                |     |  |  |
|   | Airplane Mode            |     |  |  |
|   | Data Usage               |     |  |  |
|   | Mobile Networks          |     |  |  |
|   | More Connection Settings |     |  |  |
|   | Smart Manager            |     |  |  |
|   | Applications             |     |  |  |
|   | Sounds and Vibrations    |     |  |  |
|   | Notifications            |     |  |  |
|   | Display                  | .80 |  |  |
|   | Advanced Features        |     |  |  |
|   | Users                    | .83 |  |  |
|   | Wallpaper                | .84 |  |  |
|   | Home Screen Settings     | .85 |  |  |
|   | Lock Screen and Security | .86 |  |  |
|   | Privacy                  |     |  |  |
|   | Accessibility            | .92 |  |  |
|   | Accounts                 | .94 |  |  |
|   | Backup and Reset         | .95 |  |  |
|   | Language and Input       |     |  |  |
|   | Battery                  | 99  |  |  |

| Storage       | 100 |
|---------------|-----|
| Accessories   | 102 |
| Date and Time | 103 |
| About Device  | 104 |

# Getting Started

Learn about your mobile device hardware, assembly procedures, and how to get started using your new device.

### Front View

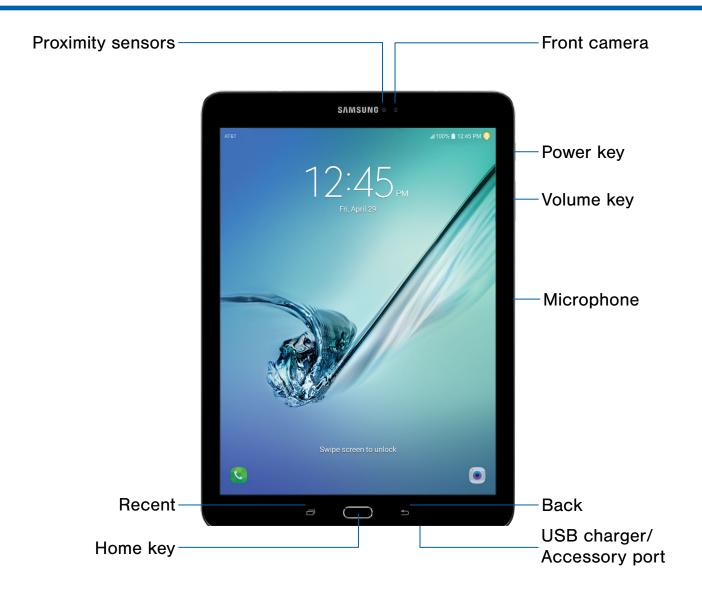

- Front camera: Take self-portraits and record videos of yourself.
- Power key: Press and hold to turn the device on or off, restart it, or for quick access to Airplane and Emergency modes. Press to lock or wake up the screen.
- Volume key: Adjust the volume of your device's sounds and audio playback.
- Microphone: Records audio and detects voice commands.
- Back: Return to the previous screen, or close a dialog box, menu, or keyboard.

- **USB** charger/Accessory port: Connect the USB charger (included) and other optional accessories (not included).
- Home key: Return to the Home screen.
- Recent: Tap to display recent apps. Touch and hold for Multi Window™.
- Proximity sensors: Detect the presence of objects near the device.

### **Back View**

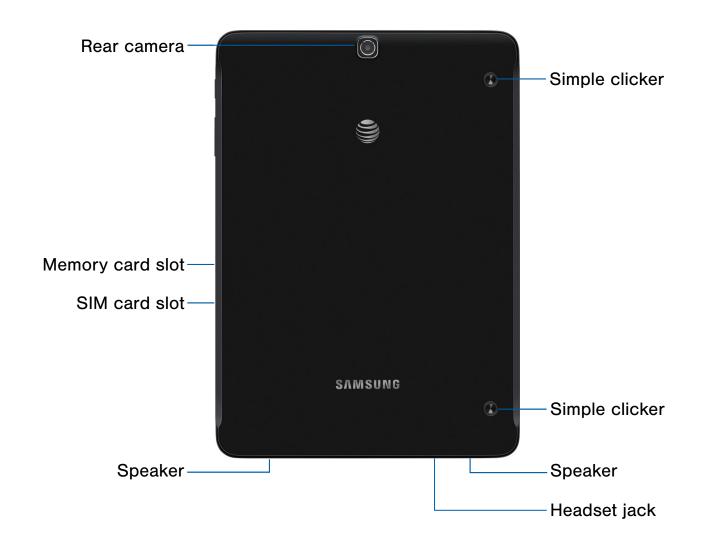

- Simple clicker: Securely attach optional covers (not included) to these retractable attachment points.
- Speaker: Play music and other sounds.
- **Headset jack**: Connect an optional headset (not included).

- **SIM card slot**: Install the SIM card here. For more information, see <u>Install the Nano SIM Card</u>.
- Memory card slot: Install an optional memory card (not included) for storage of files.
- Rear camera: Take pictures and record videos.

### Assemble Your Device

This section helps you to assemble your device.

#### Install the Nano SIM Card

When you subscribe to a cellular network, you are provided with a plug-in SIM card. During activation, your SIM card is loaded with your subscription details, such as your Personal Identification Number (PIN), available optional services, and other features.

**Warning**: Please be careful when handling the SIM card to avoid damaging it. Keep all SIM cards out of reach of small children.

**Caution**: Exercise care when using the removal tool to eject the internal SIM card tray.

- 1. With the tablet's screen facing up, locate and open the SIM card slot cover.
- 2. Insert the removal tool into the hole on the SIM card tray, and then push until the tray pops out.

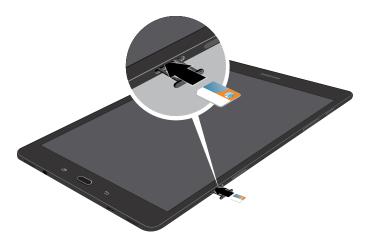

- 3. Place the SIM card on the tray.
  - Make sure that the card's gold contacts face down into the device and that the card is positioned as shown.
- 4. Slide the SIM card tray back into the slot.

**Caution**: If the SIM card is not inserted correctly, the device cannot detect it. Reorient the SIM card and place it back into the slot if it not detected.

#### Install an Optional Memory Card

You can install an optional microSD™ or microSDHC™ memory card (not included) to add additional memory space to your device.

**Note**: A memory card can be installed at any time; it is not necessary to install it prior to using the device.

- With the tablet's screen facing up, locate and open the memory card slot cover.
- Insert the removal tool into the hole on the memory card tray, and then push until the tray pops out.

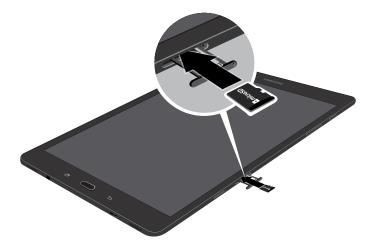

- 3. Place the memory card on the tray.
- 4. Make sure that the memory card's gold contacts face down into the device and that the card is positioned as shown.
- 5. Slide the memory card tray back into the slot.

**Caution**: If the memory card is not inserted correctly, the device cannot detect it. Reorient the memory card and place it back into the slot if it is not detected.

#### Charge the Battery

Your device is powered by a rechargeable, standard Li-lon battery. A USB charger (charging head and USB cable) is included with the device for charging the battery from any standard outlet.

The battery comes partially charged. A fully discharged battery requires up to four hours of charge time. You can use the device while charging.

**Note**: It is recommended you fully charge the battery before using your device for the first time.

**Caution**: Use only charging devices and batteries approved by Samsung. Samsung accessories are designed for your device to maximize battery life. Using other accessories may invalidate your warranty and may cause damage.

 Insert the USB cable into the USB charger/ Accessory port.

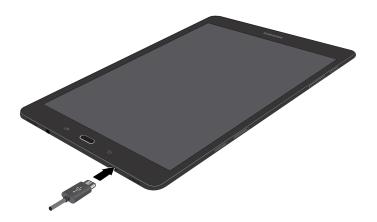

- Connect the USB cable to the charging head, and then plug the charging head into a standard outlet.
- Unplug the charging head from the outlet and remove the USB cable from the device when charging is complete.

#### When to Charge the Battery

When the battery is low and only a few minutes of operation remain, the device sounds a warning tone at regular intervals.

In this condition, your device conserves its remaining battery power by dimming the screen.

When the battery level becomes too low, the device automatically turns off.

For a quick check of your battery level:

View the battery charge indicator located in the top right corner of your device's display. A solid color (☐) indicates a full charge.

You can also choose to display a percentage value. Viewing a percentage value can provide a better idea of the remaining charge on the battery. For more information, see <u>Battery</u>.

# Set Up Your Device

#### Turn Your Device On or Off

The instructions below explain how to turn your device on or off.

#### Turn the Device On

To turn the device on:

Press and hold the **Power** key until the device turns on.

#### Turn the Device Off

To turn the device off:

- Press and hold the **Power** key until the Device options menu is displayed.
- 2. Tap Power off, and confirm if prompted.

#### Initial Set Up

The first time you turn your device on, a Welcome screen is displayed. It guides you through the basics of setting up your device.

Follow the prompts to choose a default language, connect to a Wi-Fi® network, set up accounts, choose location services, learn about your device's features, and more.

**Note**: Voice Assistant provides voice prompts and descriptions of items on the screen to improve accessibility. During setup, you can enable or disable Voice Assistant by pressing the **Home** key quickly three times.

#### Secure Your Device

Use your device's screen lock features to secure your device.

#### Lock the Device

By default, the device locks automatically when the screen times out.

To lock the device:

► Press the **Power** key.

#### Unlock the Device

The default Screen lock on your device is Swipe.

**Note**: To choose a more secure screen lock, see **Set a Screen Lock**.

To unlock the device:

Press the Power key or Home key, and then drag your finger across the screen.

# Set Up Accounts on Your Device

#### Samsung Account

Create a Samsung account for access to Samsung content and apps on your device. When you turn on your device for the first time, set up your existing Samsung account or create a new Samsung account.

- or -

To create a new Samsung account or set up your Samsung account on your device at any time, use Accounts settings. For more information, see Accounts.

- From a Home screen, tap  **Apps > Settings** Accounts.
- 2. Tap + Add account > Samsung account.

#### **Google Account**

Your new device uses your Google<sup>™</sup> Account to fully utilize its Android<sup>™</sup> features, including Gmail<sup>™</sup>, Google Hangouts<sup>™</sup>, and the Google Play<sup>™</sup> store.

When you turn on your device for the first time, set up your existing Google Account or create a new Google Account.

- or -

To create a new Google Account or set up your Google Account on your device at any time, use Accounts settings. For more information, see Accounts.

- From a Home screen, tap (III) Apps > (2) Settings > Accounts.
- 2. Tap (+) Add account > Google.

#### **Factory Reset Protection**

When you sign in to a Google Account on your device, Factory Reset Protection is turned on. Factory Reset Protection (FRP) prevents other people from using your device if it is reset to factory settings without your permission. For example, if your device is lost or stolen and a factory data reset is performed, only someone with your Google Account username and password can use the device.

You will not be able to access the device after a factory data reset if you do not have your Google Account username and password. For more information, see <u>Factory Data Reset</u>.

**Caution**: You should remove your Google Account before shipping your device to Samsung or any other service provider for service and before resetting the device to factory settings.

#### **Enable Factory Reset Protection**

Adding a Google Account to your device automatically turns on the Factory Reset Protection (FRP) security feature. For more information, see google.com.

#### Disable Factory Reset Protection

To disable FRP, remove all Google Accounts from the device.

- From a Home screen, tap (iii) Apps >
   Settings.
- 2. Tap Accounts > Google.
  - If you have more than one Google Account set up on your device, tap the Google Account you want to remove.
- 3. Tap More > Remove account.

# **Know Your Device**

Learn some of the key features of your mobile device, including the screens and icons, as well as how to navigate the device and enter text using the keyboard.

**Warning**: Please note that a touch screen responds best to a light touch from the pad of your finger or a capacitive stylus. Using excessive force or a metallic object when pressing on the touch screen may damage the tempered glass surface and void the warranty.

# Home Screen

The Home screen is the starting point for using your device.

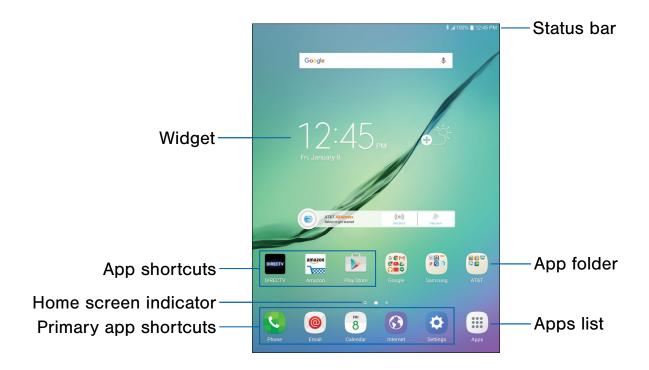

- Status bar: Displays device status icons
   (information about the device, such as the network signal strength, battery level, and the time) on the right and notification icons (new emails, available software updates, and more) on the left.
- App folder: Groups multiple apps into a folder.
- Apps list: Allows quick access to all of your applications.
- Primary app shortcuts: Displays these shortcuts on all Home screens.

- Home screen indicator: Indicates which Home screen is currently visible.
- App shortcuts: Launches your favorite applications.
- Widget: Runs as a simple application extension (not a shortcut) on a Home screen.

Customize your Home screens by adding application shortcuts, widgets, folders, and custom wallpapers.

To access Home screen manager:

From a Home screen, pinch the screen.

- or -

Touch and hold an empty space on the screen.

#### Manage Home Screens

Your device comes with multiple Home screens to hold app shortcuts and widgets. You can add, remove, change the order of screens, as well as choose a different main Home screen.

- 1. From a Home screen, pinch the screen.
- 2. Use these options to manage screens:
  - Add a screen: Swipe to the end of the screens, and then tap + Add.
  - Remove a screen: Touch and hold a screen, and then drag it to Remove.
  - Set a screen as the main Home screen: Tap
     Main Home screen at the top of a screen.
     This screen is displayed when you press the
     Home key.
  - Change the order of screens: Touch and hold a screen, and then drag it to a new position.
  - Flipboard Briefing: Swipe to the left of the screens to find the Flipboard Briefing screen.
     To enable or disable this feature, tap On/Off at the top of the screen.

#### Wallpapers

Change the look of the Home and Lock screens with wallpaper. You can display a favorite picture or choose from preloaded wallpapers.

- 1. From a Home screen, pinch the screen.
- 2. Tap Wallpapers to customize.

For more information, see Wallpaper.

To access Wallpaper settings:

▶ From a Home screen, tap **Apps** >**Settings** > **Wallpaper**.

#### Widgets

Widgets are simple application extensions that run on a Home screen. There are many kinds of widgets, including links to a specific contact, Internet bookmarks, Gmail and email accounts, and many others.

#### Add a Widget to a Home Screen

You can add a widget to a Home screen.

- 1. From a Home screen, pinch the screen.
- 2. Tap Widgets.
- 3. Touch and hold a widget, drag it to a Home screen, and release it.

#### Remove a Widget

You can remove a widget that you added to a Home screen.

- 1. From a Home screen, touch and hold a widget to release it.
- 2. Drag the widget to TRemove and release it.

**Note**: Removing a widget does not delete the widget, it just removes the widget from the Home screen.

#### **App Shortcuts**

You can use app shortcuts to launch an app from any Home screen.

#### Add a Shortcut to a Home Screen

You can add a shortcut to a Home screen.

- 1. From a Home screen, tap ... Apps.
- 2. Touch and hold an app shortcut, drag it to a Home screen, and then release it.

#### Remove a Shortcut

You can remove a shortcut that you added to a Home screen.

- 1. Touch and hold an app shortcut to release it.
- 2. Drag the app shortcut to **\overline{\overline{n}} Remove** and release it.

**Note**: Removing a shortcut does not delete the app, it just removes the shortcut from the Home screen.

#### Move a Shortcut

You can move a shortcut from one Home screen to another.

- 1. Touch and hold an app shortcut to release it.
- 2. Drag the app shortcut to Move apps and release it.
- 3. Swipe to a new Home screen.
- Tap the shortcut to place it in the next available location, or drag it to a specific location and release it.

#### **Folders**

Place folders on a Home screen to organize items.

#### Create a Folder

You can create an app folder on a Home screen.

- From a Home screen, touch and hold an app shortcut and drag it on top of another app shortcut until a highlighted box appears.
- 2. Release the app shortcut to create the folder.
  - Enter folder name: Enter a name for the folder.
  - Palette: Change the color.
  - Add application: Place more apps in the folder. Tap apps to select them, and then tap Add.
- 3. Tap anywhere outside of the folder to close it.
  - To add more apps, touch and hold an app shortcut and drag it to the folder.

#### Remove a Folder from a Home Screen

You can remove a folder that you added to a Home screen.

- 1. Touch and hold the folder until it detaches.
- 2. Drag the folder to TRemove and release it.

### Status Bar

The Status bar at the top of the Home screen provides device information (such as network status, battery charge, and time) on the right side and notification alerts on the left.

#### **Status Icons**

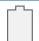

Battery full: Battery is fully charged.

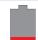

Battery low: Battery is low.

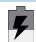

Battery charging: Battery is charging.

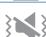

Vibrate mode: Vibrate mode is enabled.

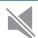

Mute mode: Mute mode is enabled.

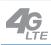

**4G LTE active**: The device is connected to a 4G LTE wireless network.

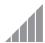

**Signal strength**: Cellular network signal strength.

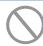

**Network not available**: No wireless network is available.

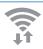

Wi-Fi active: Wi-Fi is active.

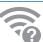

**Wi-Fi available**: A Wi-Fi network is available.

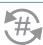

**NumberSync**: NumberSync is enabled.

#### **Notification Icons**

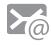

New email: New email has arrived.

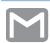

New Gmail: New Gmail has arrived.

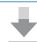

**File download in progress**: Download of a file or app is in progress.

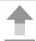

**File upload in progress**: File is being uploaded or sent.

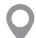

**GPS active**: Location service (GPS) is active and acquiring a signal.

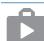

**App updates available**: App updates are available from the Google Play store.

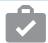

**App updates complete**: App installation or updates are complete.

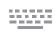

Keyboard in use: Keyboard is in use.

# **Navigation**

# Learn the basics for how to navigate through your device.

#### **Touchscreen Navigation**

Use the following motions and gestures on your touchscreen to navigate the device.

#### Tap

Lightly tap items to select or launch them.

- Tap the keyboard to enter characters or text.
- Tap an item to select it.
- Tap an app shortcut to launch the application.

#### Touch and Hold

Touch and hold items on the screen to activate them.

- Touch and hold a widget on a Home screen to move it
- Touch and hold a field to display a pop-up menu of options.

#### Swipe

Lightly drag your finger vertically or horizontally across the screen.

- Swipe the screen to unlock the device.
- Swipe the screen to scroll through the Home screens or menu options.

#### Drag

Touch and hold an item, and then move it to a new location.

- Drag an app shortcut to add it to a Home screen.
- Drag a widget to place it in a new location on a Home screen.

#### Pinch and Spread

Pinch the screen using your thumb and forefinger or spread by moving your fingers apart.

- Pinch the screen to zoom out while viewing a picture or a web page.
- Spread your fingers on the screen to zoom in while viewing a picture or a web page.

#### **Common Options**

The device uses basic command options to perform common actions.

- More: Tap to view more menu options for a screen. This often allows you to select items to delete or share.
- **Delete**: Tap to select items to delete.
- **Share**: Tap to select items to share, and then choose a sharing method.
- Edit: Tap to customize the screen.
- On/Off button: Tap to turn the option on ( on ) or off ( off ).
- Checkbox: Tap to enable or select. When enabled, a checkmark is displayed. You can often tap a checkbox at the top of the screen to select all.
- Menu: Tap to view available options for the field.

### **Notification Panel**

Notification icons on the Status bar display calendar events, device status, and more. For details, open the Notification panel.

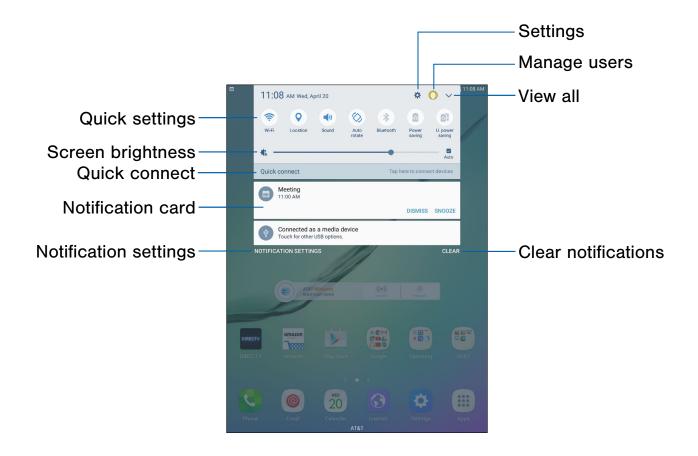

- Settings: Display the Settings screen.
- Manage users: Change users or display Users settings.
- View all: See all available Quick settings.
- Clear notifications: Clear all notifications.
- Notification settings: Enable or disable notifications from each app. For more information, see Notifications.

- Notification card: View details about a notification.
- Quick connect: Search for nearby devices to connect with quickly and easily.
- Screen brightness: Adjust screen brightness.
- Quick settings: Quickly enable or disable a feature.

#### View the Notification Panel

You can access the Notification panel from any Home screen.

- Drag the Status bar down to display the Notification panel.
- 2. Swipe down the list to see notification details.
  - To open an item, tap it.
  - To clear a single notification, drag the notification left or right.
  - To clear all notifications, tap Clear.
- Drag upward from the bottom of the screen or tap **Back** to close the Notification panel.

#### **Quick Settings**

In addition to notifications, the Notification panel also provides quick access to device functions such as Wi-Fi, allowing you to quickly turn them on or off.

To view additional Quick settings:

- Drag the Status bar down to display the Notification panel.
- 2. Swipe left or right across the visible icons.

To customize the Quick settings that display:

- Drag the Status bar down to display the Notification panel.
- 2. Tap View all, and then tap Edit.
  - Quick settings: Drag the icons to change their positions.
  - Quick connect: Tap On/Off to show or hide this feature on the Notification panel.
- 3. Tap **Done** to save.

#### **Quick Connect**

Search for nearby devices automatically to connect to them quickly and easily.

- Drag the Status bar down to display the Notification panel.
- 2. Tap **Quick connect**. Your device automatically scans for compatible devices.
  - Scan for nearby devices: Scan for compatible devices.
  - Refresh: Update the list of discovered devices.
  - More:
    - Set device visibility: Configure device visibility.
    - About Quick connect: View Quick connect information.
- 3. Tap a device from the list and select an option:
  - Share content: Choose a file to share with the device.
  - **Share Wi-Fi profile**: Share available Wi-Fi profiles with the device.

To disconnect from a device:

- Drag the Status bar down to display the Notification panel.
- 2. Tap Quick connect.
- 3. Tap Remove from list for the paired device.

### Multi Window

#### Multitask by using multiple applications at the same time.

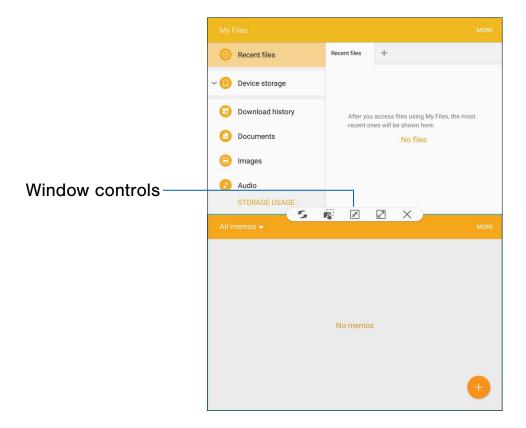

#### **Activate Multi Window**

Apps that support Multi window display together on a split screen. You can switch between the apps, adjust the size of their display on the screen, and copy information from one app to the other.

**Note**: Multi window is not available for all apps.

- 1. From any screen, touch and hold **Recent**.
- 2. Tap two apps that support Multi window to open them in split screen view.

- or -

If you are currently using an app that supports Multi window, tap another app to add it in split screen view.

You can also launch recently used apps directly into Multi window view:

- Tap Recent.
  - Recently used apps that support Multi window have a 

     Multi window icon in their title bar.
- Tap Multi window in the title bar to launch an application in split screen view.
  - Other recently used apps that support Multi window display below the launched app.
- 3. Tap an app icon to add it to the split screen view.

**Note**: Only applications that support Multi window have the Multi window icon.

#### **Window Controls**

Select an app window, and then tap Window controls in the middle of the window border.

#### **Controls**

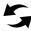

Switch windows: Switch locations between Multi window apps.

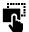

Drag and drop content: Move items between the app windows. Drag an item to share from one window to another. Not all applications support this feature.

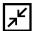

window. This turns the app into a circular, Minimize window: Minimize the selected app movable icon that can be opened by tapping on it.

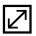

Maximize window: Open the selected app window in full screen view.

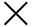

Close app: Close the selected app.

### **Enter Text**

Text can be entered using a keyboard or by speaking.

#### Use the Samsung Keyboard

Enter text using a QWERTY keyboard.

#### Predictive text

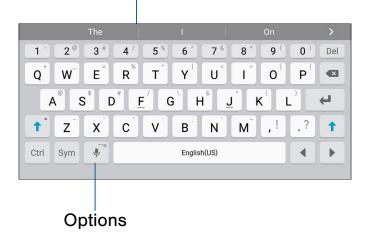

#### **Special Keys**

Symbol: Tap to insert symbols.

Ctrl Control: Touch and hold for quick access to cut (x), copy (c), paste (v), undo (z), redo (y), and select all (a).

#### **Special Keys**

Touch and hold **Options** for the following:

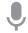

**Voice input**: Enter text using Google Voice<sup>™</sup> typing.

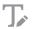

**Handwriting**: Use your handwriting to enter text.

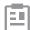

Clipboard: Access the clipboard.

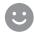

**Emoticon**: Insert an emoticon at the cursor position.

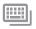

**Keyboard types**: Change the layout of the keyboard.

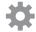

**Keyboard settings**: Access keyboard settings.

**Note**: Available options depend on the app in use. Not all options are available for all apps.

#### **Predictive Text**

Predictive text suggests words that match your text entries, and can automatically complete common words. Predictive text can learn your personal writing style from your contacts, messages, email, and social networking sites—improving the accuracy of predicting text entries.

#### Configure the Samsung Keyboard

To customize the Samsung keyboard:

- From a Home screen, tap (III) Apps >
   Settings.
- Tap Language and input > Samsung keyboard for options.

For more information, see **Samsung Keyboard**.

#### **Use Google Voice Typing**

Instead of typing, enter text by speaking.

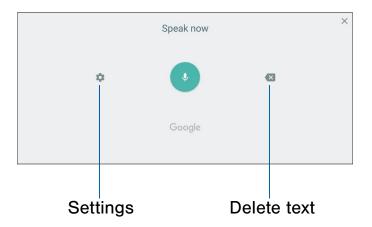

To enable Google voice typing:

- 1. Tap **Voice input** on the Samsung keyboard.
  - You may need to touch and hold Options (left of the Space bar) to find it.
- 2. Speak your text.

**Note**: Tap **Settings** > **Languages** to download additional languages for use with Google voice typing.

#### Configure Google Voice Typing

To customize Google voice typing:

- From a Home screen, tap Apps >
   Settings.
- 2. Tap Language and input > Google voice typing for options.

For more information, see **Google Voice Typing**.

# Calling

Make telephone calls using a variety of calling features and services.

# NumberSync

# Use your mobile number to make and receive voice and video calls from your tablet.

- Voice and video calling: Now you have two ways to call.
- One number: Calls from your tablet will display as your mobile number.

For more information, visit att.com/numbersync.

**Note**: Log-in with your AT&T User ID and password for the mobile number you would like to sync with your tablet. If you don't have an AT&T User ID and password for your number, select **Register**.

AT&T NumberSync<sup>SM</sup> for Android Tablets: Requires smartphone set up for HD voice on AT&T postpaid wireless account and compatible tablet. To use NumberSync for video calls on tablet, phone must be video call capable.

Device Limit: Sync up to 5 tablets.

Charges: When tablet is not connected to Wi-Fi, data usage rates apply to voice & video calls on the tablet. International calls sent through your tablet incur charges consistent with your smartphone's rate plan or international package.

Roaming: You cannot use NumberSync outside of the U.S., Puerto Rico, or U.S. Virgin Islands. Due to technical limitations, calls via NumberSync cannot be used with TTY devices and will not support 911 TTY calls. Instead, dial 911 with a TTY from a wireless phone on a cellular network or landline phone; or text 911 directly, where available; or call 911 through relay service using TTY or IP CTS from a wireless phone on a cellular network or landline phone; or use IP Relay or IP CTS from a capable device. Visit <a href="https://dx.doi.org/numbersync">att.com/numbersync</a> for more information.

**911 Call Routing**: 911 calls sent through your tablet are routed based on automatic location information obtained from your tablet. If you cannot be located using automatic location information, 911 calls will be routed based on the address you provide in the NumberSync settings of your tablet.

**Additional restrictions**: Certain features are incompatible with NumberSync.

# Phone Screen

Use the Phone screen to access the dialer keypad, recent calls, favorites, and contacts.

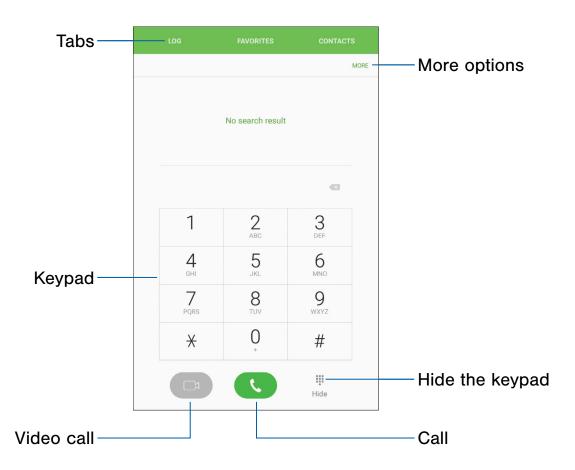

- More options: Access Speed dial and Call settings.
- Hide the keypad: Hide the keypad and display recent calls.
- Call: Make a call.
- Video call: Make video calls.

- **Keypad**: Dial the number that you want to call.
- Tabs: Display a log of all dialed, received, and missed calls. Display contacts marked as favorites. Display your contacts and select a contact to call.

#### Access NumberSync Account

Before you can use the Phone app, you must log in to AT&T NumberSync with your AT&T account information.

- From a Home screen, tap Apps >
   Settings.
- 2. Tap Accounts > + Add account.
- 3. Tap AT&T NumberSync, and follow the prompts.

#### **Access Phone**

There are a couple of ways to access Phone.

From a Home screen, tap 🕓 Phone.

- or -

From a Home screen, tap **Apps > Tools** folder > **Phone**.

#### **Call Settings**

There are also a couple of ways to access the Call settings menu.

► From a Home screen, tap Phone > More > Settings.

- or -

From a Home screen, tap | Apps > Settings > Applications > Phone.

# Make and Answer Calls

Learn how to make or answer a call. Explore features and functionality associated with making or answering a call.

#### Make a Call

You can make a call from a Home screen.

- 1. From a Home screen, tap ( Phone.
- - Tap **(III)** Keypad if the keypad is not displayed.

#### Dial a Number from Your Contacts List

You can quickly dial a phone number from your Contacts list.

From a Home screen, tap (III) Apps >
 Contacts.

– or –

From a Home screen, tap **S Phone > Contacts**.

2. Swipe your finger across a contact to the right to call the contact.

#### Dial a Recent Number

All incoming, outgoing, and missed calls are recorded in the Call log. If the number or caller is listed in your contacts list, the associated name is also displayed.

- 1. From a Home screen, tap 🕓 Phone.
- 2. Tap Log. A list of recent calls is displayed.
- Tap a contact, and then tap \( \mathbb{Call}. \)

#### Video Calls

To make Video calls:

- 1. From a Home screen, tap 🕓 Phone.
- 2. Enter a number on the keypad and tap **Video call**.

**Note**: Not all devices support video calling. The caller has the option to accept the video call or answer the call as a regular voice call.

To switch from a Voice call to a Video call after dialing:

➤ Tap Call type > Video call to request twoway video calling.

– or –

Tap Call type > Show me to only send video of yourself to your recipient.

#### Answer a Call

When a call is received, the device rings and the caller's phone number or name is displayed, if it is stored in the Contacts list.

- ► At the incoming call screen:
  - Drag Answer to the right to answer the call.
  - Drag Video answer to the right to answer the call as a video call.
  - Drag Reject to the left to reject the call and send it to your voicemail.
  - Drag Reject call with message upward and select a message.

If you are using an app, a pop-up screen is displayed for the incoming call.

- ► On the incoming call pop-up screen:
  - Tap **\( Answer** to answer the call.
  - Tap Reject to reject the call and send it to your voicemail.
  - Tap Reject call with message and select a message.
  - Tap Expand to exit the app and view the main incoming call screen.

#### End a Call

To finish your call:

#### Multitask While on a Call

If you exit the call screen and return to a Home screen, your active call is indicated by **Call** on the Status bar.

This lets you continue with your current call and do something else, such as access the contacts list, view a recent email, or locate a picture.

To return to the call screen:

Drag the Status bar down to display the Notification panel, and then tap Call notification.

To end a call from any application:

Drag the Status bar down to display the Notification panel, and then tap End call.

#### **Options During a Call**

Your device provides several options that you can use during a call.

#### Adjust the Call Volume

Press the Volume keys to increase or decrease the volume.

– or –

Tap **Extra volume** to quickly add more volume to the incoming audio.

#### Listen with the Speaker or Bluetooth Headset

Listen to the call using the speaker or through a Bluetooth® headset (not included).

► Tap () Speaker to hear the caller using the speaker.

- or -

Tap \*\* **Bluetooth** to hear the caller using a Bluetooth headset.

#### Place a New Call While on a Call

If your service plan supports this feature, you can make another call while a call is in progress.

- From the active call, tap + Add call to dial the second call.
- - Tap Swap to switch between the two calls.
  - Tap Merge to hear both callers at once (multi-conferencing).

#### **Call Waiting**

If your service plan supports this feature, you can answer an incoming call while you have a call in progress. You are notified of an incoming call by a call waiting tone.

To answer a new call while you have a call in progress:

- 2. Tap an option:
  - Put [caller] on hold to place the previous caller on hold while you answer the new incoming call.
  - Merge with [caller] to add the new caller to the current call.
  - End call with [caller] to end the previous call and answer the new call.
- 3. Tap the previous **On hold number entry** and select **Swap** to switch between the two calls. This places the new caller on hold and activates the previous call.

#### Video Call Options

To change the call type during a video call:

- 1. Tap Call type.
- 2. Tap either **Show me** or **Hide me**.
  - The option depends on whether your camera is currently on or off.
  - Voice call: Change the video call to a voice-only call.
  - X Cancel: Do not change the call type.

#### Call Log

The numbers of the calls you have dialed, received, or missed are stored in the Call log.

- 1. From a Home screen, tap 🕓 Phone.
- Tap Log. A list of recent calls is displayed. If the caller is in your Contacts list, the caller's name is displayed.

#### Save a Recent Call to Your Contacts List

Use recent call information to create a contact or update your Contacts list.

- 1. From a Home screen, tap 🕓 Phone > Log.
- 2. Tap the call that contains the information that you want to save to your Contacts list.
- 3. Tap Create contact.

- or -

If you want to replace the number for an existing contact, tap **Update existing**.

#### Delete a Call from the Call Log

To delete Call log entries:

- 1. From a Home screen, tap <a> Phone</a> > Log.
- Touch and hold the call you want to delete from the Call log.
- 3. Tap Delete.

#### Block a Number

By adding a caller to your Block list, future calls from this number are sent directly to your voicemail, and messages are not received.

- 1. From a Home screen, tap Phone > Log.
- 2. Tap the caller you want to add to the Block list.
- 3. Tap More > Block/unblock number:
  - Call block: Tap On/Off to block calls from this number.
  - Message block: Tap On/Off to block messages from this number.
- 4. Tap **OK** to save your changes.

You can also modify the Block list in Settings:

► From a Home screen, tap Phone > More > Settings > Call blocking > Block list.

# Speed Dial

You can assign a shortcut number to a contact for speed dialing their default number.

#### Create a Speed Dial

You can assign 999 speed dial numbers.

- 1. From a Home screen, tap 🕓 Phone.
  - Tap (III) Keypad if the keypad is not displayed.
- Tap More > Speed dial. The Speed dial screen displays the numbers 1 through 100. You can tap the arrows to view additional numbers. Number 1 is reserved for Voicemail.
- 3. Tap an unassigned number ( Add contact).
- 4. Tap a contact to assign to the number.
  - The selected contact is displayed in the Speed dial number box.

#### Use Speed Dial to Make a Call

You can make a call using Speed dial.

- From a Home screen, tap Phone.
  - Tap (III) Keypad if the keypad is not displayed.
- 2. Touch and hold the Speed dial number.
  - If the Speed dial number is more than one digit long, enter the first digits, and then hold the last digit.

# Remove a Speed Dial Number Assignment

You can remove an assigned Speed dial number.

- 1. From a Home screen, tap ( Phone.
- 2. Tap More > Speed dial.
- 3. Find the contact to remove from Speed dial.
- 4. Tap Remove.

# **Applications**

Learn how to change the way apps display, organize apps into folders, and uninstall or disable apps.

## Apps List

The Apps list displays all preloaded apps and apps that you downloaded. You can uninstall, disable, or hide apps from view.

Shortcuts to apps can be placed on any of the Home screens. For more information, see Add a Shortcut to a Home Screen.

#### **Access Apps**

You can access and launch all applications from the Apps list.

- 1. From a Home screen, tap ( Apps.
- 2. Tap an app's shortcut to launch it.
  - To return to the main Home screen, press the **Home** key.

#### Download and Install New Apps

Find new apps to download and install on your device.

- Play Store: Download new apps from the Google Play store. Visit play.google.com/store/apps to learn more.
- Galaxy Apps: View and download
   Samsung apps that are optimized
   for use with Galaxy devices. Visit
   samsung.com/levant/apps/mobile/galaxyapps
   to learn more.

#### **Uninstall or Disable Apps**

You can uninstall or disable apps you download and install.

- Preloaded apps cannot be uninstalled.
- Apps that are disabled are turned off and hidden from view.

To uninstall or disable an app:

- 1. From a Home screen, tap ... Apps.
- Tap Edit. Apps that can be uninstalled or disabled display — Uninstall/Disable on their shortcut.
- 3. Tap Uninstall/Disable and follow the prompts to either uninstall or disable the app.

To enable apps after disabling them:

- From a Home screen, tap  **Apps > Settings** Applications > Application manager.
- 2. Tap All apps > Disabled, and then tap the app you want to enable.
- Tap Enable. The app is displayed again in the Apps list.

#### Search for Apps

To locate an app in your Apps list:

- 1. From a Home screen, tap ( Apps. Apps.
- 2. Tap Search.
  - Enter a word or words in the Search field.
     As you type, apps that match display on the screen.
  - Tap an entry to launch that app.

#### **Organize Your Apps**

App shortcuts can be listed alphabetically or in your own custom order.

To change the order apps are listed:

- 1. From a Home screen, tap ... Apps > Edit.
- 2. Touch and hold an app shortcut or folder, and then drag it to a new location.
- 3. Tap **Done** when finished.

To alphabetize your apps:

- 1. From a Home screen, tap | Apps > A-Z.
- 2. Tap Save.

#### Use Folders to Organize Apps

You can organize Apps in a folder on a Home screen.

- 1. From a Home screen, tap (III) Apps > Edit.
- Touch and hold an app shortcut, and then drag it on top of another app shortcut until a highlighted box is displayed.
- 3. Release the app shortcut to create the folder.
  - Enter folder name: Name the folder.
  - Palette: Change the folder color.
  - Add application: Place more apps in the folder. Tap apps to select them, and then tap Add.
- 4. Tap anywhere outside of the folder to close it.
  - To add more apps, touch and hold an app shortcut and drag it to the folder.
- 5. Tap Done when finished.

To launch apps in a folder:

▶ Tap a folder, and then tap an app shortcut to launch it.

To delete a folder:

- From a Home screen, tap (Ⅲ) Apps > Edit.
- 2. Tap the folder to delete, and then tap **Delete folder**. Confirm when prompted.
- 3. Tap Done when finished.

#### Add a Folder to a Home Screen

To add a folder to a Home screen:

- 1. From a Home screen, tap ... Apps.
- 2. Touch and hold a folder, drag it to a Home screen, and then release it.

## Google Apps

#### Enjoy these apps from Google.

**Note**: Certain apps require a Google Account. Visit <u>google.com</u> to learn more.

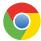

#### Chrome

Browse the Internet and bring your open tabs, bookmarks and address bar data from your computer to your mobile device.

Visit google.com/chrome/mobile to learn more about Chrome™.

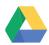

#### **Drive**

Open, view, rename, and share your Google Docs™ and files.

Visit <u>drive.google.com</u> to learn more about Google Drive<sup>™</sup>.

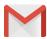

#### **Gmail**

Send and receive email with Gmail, Google's web-based email service.

Visit gmail.com to learn more.

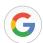

#### Google

Search not only the Internet, but also the apps and contents of your device.

#### Google Now

Works in the background to collect information you regularly look up and organize it into convenient cards that appear when you need them.

Visit google.com/landing/now to learn more.

**Note**: When Google Now<sup>™</sup> is enabled, you can access it by tapping **G Google**.

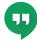

#### Hangouts

Meet friends and family online, share photos, host video calls, and send SMS and Hangouts messages.

Visit <u>hangouts.google.com</u> to learn more.

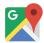

#### Maps

Find your current location and get directions and other location-based information.

Visit google.com/maps to learn more.

**Note**: You must enable location services to use Google Maps<sup>™</sup>. For more information, see <u>Location</u>.

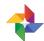

#### **Photos**

Automatically backs up your photos and videos to your Google Account.

Visit <u>photos.google.com</u> to learn more.

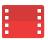

#### Play Movies & TV

Watch movies and TV shows purchased from Google Play. You can stream them instantly or download them for viewing when you are not connected to the Internet. You can also view videos saved on your device.

Visit <u>play.google.com/store/movies</u> to learn more.

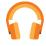

#### Play Music

Play music and audio files on your device.

Visit play.google.com/music to learn more.

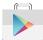

#### Play Store

Find new apps, movies and TV shows, music, books, magazines, and games in Google Play store.

Visit <u>play.google.com/store</u> to learn more.

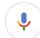

#### Voice Search

Use voice commands to search the web with Google.

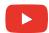

#### YouTube

View and upload YouTube<sup>™</sup> videos from your device.

Visit youtube.com to learn more.

## AT&T Apps

#### Enjoy these apps from AT&T.

**Note**: Certain apps require a data plan or paid subscription. Visit <u>att.com</u> to learn more or contact your service provider for additional information.

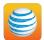

#### AT&T AllAccess

View and manage your data plan with this easy-to-use, all-in-one tool. Your Data plan and Data Usage are displayed. You can manage your account, view your bill, and contact customer support.

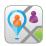

#### AT&T FamilyMap

Conveniently locate a family member from your wireless device or PC, and know that your family's location information is secure and private.

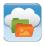

#### AT&T Locker

Store, share, and sync all of your photos, videos, and documents in one safe, convenient place: the AT&T cloud.

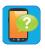

#### Device Help

Access online information to help with your device questions.

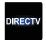

#### **DIRECTV**

Stream live TV with DIRECTV<sup>®</sup>. Watch the latest blockbusters and hottest shows On Demand. Even watch your DVR recordings.

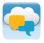

#### Messages

Send and receive text and picture messages from your phone, tablet or computer. Your messages are stored in the network so you can continue the conversation even when you switch devices. AT&T Messages uses your AT&T mobile number, so whether you send messages from a phone, tablet, or computer, everyone knows the message is from you.

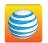

#### myAT&T

Manage your AT&T account. You can review and pay your bill, check minutes and data usage, upgrade to a new device, or change your plan.

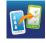

#### Setup & Transfer

Restore content from your old device, set up your email, social networking, and more.

## Additional Apps

There are additional apps, including several Samsung apps, preloaded on your device.

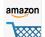

#### Amazon

Use Amazon<sup>™</sup> to shop at amazon.com<sup>™</sup> from your device.

Visit amazon.com to learn more.

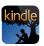

#### **Amazon Kindle**

Download books for reading right on your device. You must have an account with Amazon to use the Kindle<sup>™</sup> application.

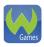

#### Games

Play full version games for free. Use WildCoins to rent or buy games and in-game items. Enjoy new games every week.

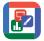

#### Hancom Office Viewer

Open and manages Hancom<sup>™</sup> Office Hanword (\*.hwp) and Hanshow (\*.show) documents.

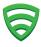

#### Lookout

Configure and manage key security options, such as anti-virus and anti-malware technology, a lost and stolen device locater service, an application privacy adviser, and a backup service.

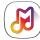

#### Samsung Milk Music

Stream music with Samsung Milk Music™, a radio service that offers a simple way to find the music that is right for you. With a library of over 13 million songs and 200+ stations, the interactive dial makes it easy to skim through stations to find the perfect soundtrack for the moment.

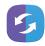

#### **SideSync**

Share screens, windows, and data between a PC and Samsung Android device.

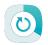

#### **Smart Manager**

Access your Battery, RAM, Storage, and Device security information.

For more information, see **Smart Manager**.

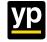

#### YP

Use Yellow Pages to tap into local businesses, locations, and events, and connect to your search in real-time. Provides quick and ready access to businesses, map locations, and storage of your favorite searches.

### Calculator

The Calculator provides basic and advanced arithmetic functions.

#### **Basic Operation**

You can use your calculator to perform basic operations. The Calculator app also provides advanced arithmetic functions, such as *sin*, *cos*, and *tan*.

- From a Home screen, tap (III) Apps >
   Calculator.
- 2. Enter the first number using the numeric keys.
- 3. Tap the appropriate arithmetic function key.
- 4. Enter the next number.
- 5. Tap **Equals** to view the result.
- 6. Tap Clear to clear the results.

#### **Additional Functions**

You can perform additional functions on your calculator.

To clear the calculator history:

► Tap Clear history.

To copy all or part of the calculation to the clipboard:

► Touch and hold an entry in the display field, and then tap ☐ Copy.

#### Scientific Calculator

The Calculator app also provides advanced arithmetic functions, such as *sin*, *cos*, and *tan*.

### Calendar

#### Manage your events and tasks.

#### Calendar View

To choose a calendar view:

- 1. From a Home screen, tap **Apps** > Calendar.
- 2. Tap one of the following:
  - Year: Display all twelve months of this year.
     Swipe across the screen to display another year.
  - Month: Display the current month. Swipe across the screen to display another month. Events and tasks are also displayed.
  - Week: Display the current week. Swipe across the screen to display another week.
  - **Day**: Display today's schedule by hour. Swipe across the screen to display another day.
  - Tasks: Display all tasks.
- 3. Tap **Today** to return to the current date.

#### Create an Event

You can use your Calendar to create events.

- 1. From a Home screen, tap **Apps** >
- 2. Tap Add to add an event.
- 3. Enter details for the event, and then tap Save.

#### Share an Event

You can share events you create from your Calendar.

- 1. From a Home screen, tap (iii) Apps >
- 2. Tap an event to view it.
- Tap Share, choose a sharing method, and follow the prompts.

#### Delete an Event

You can delete events you create from your Calendar.

- 1. From a Home screen, tap **## Apps >**
- 2. Tap an event to view it.
- 3. Tap Delete. Confirm when prompted.

#### Create a Task

You can use your Calendar to create tasks.

Tasks are items you add to the calendar to be accomplished on a certain day. A task appears as a checklist item and is removed once you mark the task as complete.

- 1. From a Home screen, tap **Apps** >
- 2. Tap Tasks.
- 3. Tap the Enter new task field to enter a new task.
- 4. You can choose to set the task for Today, Tomorrow, or tap Expand to set the following options:
  - Set date: Choose a date on the calendar for the task.
  - My task: Change the calendar on which the task is saved. You can change the task to an event by tapping My calendars.
  - Reminder: Set a reminder alert.
  - Notes: Save a note with your task.
  - Priority: Assign a priority to the task.
- 5. Tap **Save** to save the task.

#### Delete a Task

You can delete tasks you create from your Calendar.

- 1. From a Home screen, tap (iii) Apps >
- 2. Tap a day on the calendar to view the tasks for the day, or tap **Tasks**.
- 3. Tap the Checkbox by the task to mark it as complete and remove it from the calendar.
  - To delete the task permanently, tap the task to open it, and then tap **Delete**. Confirm when prompted.

#### Calendar Settings

These settings allow you to modify settings associated with using the Calendar.

- 1. From a Home screen, tap (iii) Apps >
- 2. Tap More > Settings.
- 3. Tap an option and follow the prompts.

### Camera and Video

#### Take pictures and record videos with the Camera app.

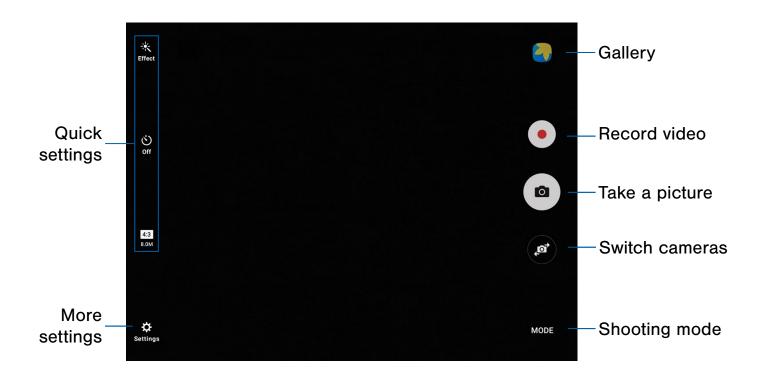

- **Gallery**: Open the Gallery to view photos and videos.
- Record video: Record a video.
- Take a picture: Take a picture.
- **Switch cameras**: Switch between the rear and front cameras.

- **Shooting mode**: Change the shooting mode.
- More settings: Configure other camera settings.
- Quick settings: Select camera settings or options.

#### **Take Pictures**

Take pictures with your device's front or rear camera.

**Note**: Prior to using the camera, remove the plastic protective covering from the camera lens.

- 1. From a Home screen, tap ... Apps > . Camera.
- 2. Using the display screen as a viewfinder, compose your shot by aiming the camera at the subject. While composing your picture, use the available options or these gestures:
  - Touch the screen with two fingers and pinch or spread them on the screen to zoom in or out.
  - Tap the screen to focus on the area you touched. When you tap the screen, a brightness scale is displayed. Slide the light bulb up or down to adjust the brightness.
- 3. Before taking the photo, you can tap the icons to access various camera options and settings.
- 4. Tap (a) Take a picture to take the picture.

**Note**: You can also press the **Volume** key up or down to take a picture. This is the default action of the Volume key while the camera is active. You can also set the Volume key to act as the video record key or as a zoom key.

#### **Shooting Mode**

Several visual effects are available. Some modes are not available when taking self-portraits.

- 1. From a Home screen, tap (iii) Apps > (iii) Camera.
- 2. Tap **Mode** for the following options.

#### **Both cameras**

- Virtual shot: Create multi-directional views of objects.
- Download: Download additional shooting modes from the Galaxy Apps store.
- Info: Read information about each available camera mode.

#### Rear camera

- Auto: Allow the camera to evaluate the surroundings and determine the ideal mode for the picture.
- Pro: Manually adjust the ISO sensitivity, exposure value, white balance, and color tone while taking pictures.
- Panorama: Create a linear image by taking pictures in either a horizontal or vertical direction.
- HDR (rich tone): Save the picture in HDR (rich tone) only.
- Shot & more: Use various functions with your burst shots after you take them, such as best photo, best face, drama, eraser, and panning shot.
- Dual camera: Take pictures and record videos in a variety of styles using the front and rear cameras at the same time.

#### Front camera

- **Selfie**: Take selfie shots and apply various effects, such as an airbrushed effect.
- Interval shot: Select the best pictures from a series of continuous shots taken at set intervals.

#### **Camera Settings**

You can adjust your camera's settings using the icons on the main camera screen and the full camera settings menu.

- 1. From a Home screen, tap | Apps > Camera.
- Quick settings are listed across one side of the camera view finder. Available options vary depending on the camera or recording mode used. Default settings include:
  - Effect: Add special graphical effects.
  - Timer: Take time-delayed pictures or videos.
  - Picture size: Select a resolution. Use higher resolution for higher quality. Higher resolution pictures take up more memory.
- 3. Tap **Settings** to configure settings for the Camera. Available options vary depending on the camera or recording mode used.

#### **Both cameras**

- Video size: Select a resolution. Use higher resolution for higher quality. Higher resolution videos take up more memory.
- View mode: Choose between standard and full screen view mode.
- **Grid lines**: Display viewfinder grid lines to help composition when selecting subjects.
- Location tags: Attach a GPS location tag to the picture.
- Review pictures: Set to show pictures after taking them.
- Storage location: Choose to store your photos to your device, or optional memory card.
- Volume keys function: Use the Volume key as the camera key, the record key, or as a zoom key.
- Shutter sound: Enable or disable a shutter sound when pictures are taken.
- Reset settings: Reset the camera settings.

#### Rear camera

 Video stabilization: Activate anti-shake. Antishake helps to keep the focus steady when the camera is moving.

#### Front camera

- Gesture control: Detect your palm and automatically take a picture two seconds later.
- Save pictures as previewed: Save the self-portrait or self-recording as a reversed (or 'mirrored') image.

**Note**: Higher resolution pictures and videos use more memory.

### Clock

# The Clock app offers features for keeping track of time and setting alarms.

- 1. From a Home screen, tap iii Apps > Clock.
- 2. Tap a tab to use a feature:
  - Alarm: Set an alarm to ring at a specific time.
  - World clock: View the time of day or night in other parts of the world. World clock displays time in hundreds of different cities, within all 24 time zones around the world.
  - Stopwatch: Measure intervals of time.
  - Timer: Use a timer to count down to an event based on a preset time length (hours, minutes, and seconds).

#### **Alarm**

Set an alarm to ring at a specific time.

#### Create an Alarm

Create an alarm event. You can set one-time or recurring alarms, and choose options for how to be notified.

- 1. From a Home screen, tap Apps > 7 Clock.
- 2. Tap the following items to configure an alarm:
  - Date: Choose the day for this alarm.
  - Time: Set a time for the alarm.
  - Repeat: Choose when to repeat the alarm.

- Options: Tap to view and set the following options:
  - Alarm type: Choose whether the alarm uses sound, vibration, or vibration and sound to alert you.
  - Volume: Drag the slider to set the volume of the alarm
  - Alarm tone: Choose a sound to play for the alarm.
  - Snooze: Allow snoozing. Set interval and repeat values for the alarm while snoozing.
  - Increasing volume: Start playing the alarm tone at a low volume at an interval before the alarm time, and slowly increase in volume. This option is available only when you have chosen an alarm type that includes sound.
  - Alarm name: Enter a name for the alarm.
- 3. Tap Save to save the alarm.

#### Delete an Alarm

You can delete an alarm that you have created.

- 1. From a Home screen, tap **Apps** > **Clock**.
- Find the alarm in the alarm list (under the Alarm tab), and then tap X Delete in the upper right corner of the alarm entry.

#### World Clock

The World clock lets you keep track of the current time in multiple cities around the globe.

To list a city on the main World clock screen:

- 1. From a Home screen, tap (iii) Apps > ( Clock.
- 2. Tap World clock.
  - A map of the world displays with the locations you have added.
- 3. Tap a city or tap Search.
- 4. Tap + Add city.
- 5. Repeat to add more cities.

To remove a city from the World clock screen:

- 1. From a Home screen, tap ::: Apps > ( Clock.
- 2. Tap World clock.
- 3. Find the city to remove, and then tap X Delete in the upper right corner of the city entry.

#### Stopwatch

The Stopwatch lets you time events down to a hundredth of a second.

- 1. From a Home screen, tap (iii) Apps > (7) Clock.
- 2. Tap **Stopwatch** and use the following options:
  - Start: Begin timing.
  - Stop: Stop timing.
  - Lap: Keep track of lap times.
  - **Resume**: Continue timing after stopping the clock.
  - Reset: Reset the Stopwatch to zero.

#### **Timer**

The Timer provides a countdown timer for up to 99 hours, 59 minutes, and 59 seconds.

- 1. From a Home screen, tap (iii) Apps > ( Clock.
- 2. Tap Timer.
- Use the keypad and tap Hours, Minutes, and Seconds to set the length of the Timer. The following options are available:
  - Start: Begin the Timer.
  - Pause: Pause the Timer.
  - Resume: Resume the Timer.
  - Cancel: Stop the Timer.
  - Reset: Reset the Timer.

### Contacts

Store and manage your contacts with the Contacts app, which can be synchronized with a variety of your existing personal accounts, including Google, Email, Facebook™, and your Samsung account.

For more information on connecting with and managing your accounts through your device, see Accounts.

**Note**: The Contacts app is different from the Contacts tab in the Phone app. Although both list the contacts in your phone and accounts, the available options and functions are different.

#### Manage Contacts

Access your list of contacts by using the Contacts app. To access your Contacts list:

#### Find a Contact

You can search for a contact or swipe the list to find one by name.

- From a Home screen, tap Apps >
   Contacts.
- 2. Tap the **Search** field, and then enter characters to find contacts that match.

– or –

Tap a letter on the side of the list to jump directly to that letter in the alphabetical list. You can also slide your finger across the alphabetical list to select a letter with better precision.

#### Add a Contact

Use the following procedure to add a new contact.

- From a Home screen, tap Apps >
   Contacts.
- 2. Tap Create contact, and then tap contact fields to enter information.
  - Choose a storage account for the contact.
     You can store the contact on the device or sync it with an account.
  - Tap a Contact photo to assign a picture to the new contact.
  - Enter a name, phone number, email address, and assign the contact to a group.
    - Tap (+) Add to enter additional entries.
    - Tap Remove to remove an entry.
    - Tap **More** for additional fields.
    - Tap the label to the right of an entry to choose a label for the field (for example, Home or Work).
- 3. Tap Save.

#### Edit a Contact

When editing a contact, you can tap a field and change or delete the information, or you can add more fields to the contact's list of information.

- From a Home screen, tap (iii) Apps >
   Contacts.
- 2. Tap the contact to display it, and then tap Edit.
- 3. Tap any of the fields to add, change, or delete information.
- 4. Tap Save.

#### Share a Contact

When you share a contact, the contact's information is sent as a vCard file (.vcf) or as a text file. You can share a vCard using Bluetooth or Wi-Fi Direct, attach it to a message, or save it to a storage location.

- From a Home screen, tap Apps >
   Contacts.
- Tap a contact to display it, and then tap More > Share contact.
- 3. Choose whether to send the contact as a vCard file (.vcf) or as a text file.
- 4. Choose a sharing method and follow the prompts.

#### **Link Contacts**

When you have contacts from various sources, such as Gmail or Facebook, you may have multiple similar entries for a single contact. Contacts lets you link multiple entries into a single contact.

- From a Home screen, tap (III) Apps >
   Contacts.
- 2. Tap the contact to display it.
- 3. Tap More > Link contacts.
- 4. Tap contacts to choose them.
- 5. Tap Link.

#### **Unlink Contacts**

You can unlink a contact that you previously linked.

- From a Home screen, tap Apps >
   Contacts.
- 2. Tap the contact to display it.
- 3. Tap More > Manage linked contact.
- 4. Tap **Separate** beside contacts to unlink them from the main contact.

#### **Delete Contacts**

You can delete a single contact or choose multiple contacts to delete.

- From a Home screen, tap Apps >
   Contacts.
- 2. Touch and hold a contact to select it. You can also tap other contacts or tap the **All** checkbox at the top of the screen to select all contacts.
- 3. Tap **Delete**, and then confirm when prompted.

#### **Favorites**

When you mark contacts as favorites, they are easily accessible from other apps. Favorites display together on the Favorites tab in the Contacts app.

#### Mark Contacts as Favorites

You can mark contacts as Favorites.

- From a Home screen, tap Apps >
   Contacts.
- Tap a contact to display it, and then tap
   Add to Favorites (the star brightens ).

#### Remove Contacts from Favorites

You can remove contacts from Favorites.

- From a Home screen, tap (iii) Apps >
   Contacts.
- Tap a contact to display it, and then tap
   ★ Remove from Favorites (the star dims ♠).

#### Groups

You can use groups to organize your contacts. Your device comes with preloaded groups, and you can create your own. You might create a group for your family, for coworkers, or a team. Groups make it easy to find contacts, and you can send messages to the members of a group.

#### Create a Group

You can create your own contact groups.

- From a Home screen, tap Apps >
   Contacts.
- 2. Tap Groups, and then tap Create.
- 3. Tap fields to enter information about the group:
  - Device storage and all accounts: Choose where to save the group. You can save it to a specific account, to the device memory, or to all accounts.
  - Group name: Enter a name for the new group.
  - **Group ringtone**: Customize the sounds for the group.
  - Add member: Select contacts to add to the new group, and then tap **Done**.
- 4. Tap Save.

#### Rename a Group

You can rename a contact group.

- From a Home screen, tap (III) Apps >
   Contacts.
- 2. Tap **Groups**, and then tap a group.
- 3. Tap Edit and enter a new name.
- 4. Tap Save.

#### Add Contacts to a Group

You can add contacts to a group.

- From a Home screen, tap (Ⅲ) Apps >
   Contacts.
- 2. Tap **Groups**, and then tap a group.
- Tap Edit > Add member, and then tap the contacts you want to add. When finished, tap Done.
- 4. Tap Save.

#### Send an Email to a Group

You can send an email to members of a group.

- From a Home screen, tap (iii) Apps >
   Contacts.
- 2. Tap **Groups**, and then tap a group.
- 3. Tap More > Send email.
- Tap contacts to select them, or tap the All checkbox at the top of the screen to select all, and then tap Done.
  - Only group members that have an email address in their records are displayed.
- Choose an email account and follow the prompts.
- 6. Type your message and tap Send.

#### Delete a Group

Preset groups cannot be deleted.

- From a Home screen, tap Apps >
   Contacts.
- 2. Tap **Groups**, and then tap the group to delete.
- 3. Tap More > Delete.
- Tap Group only to only delete the group or tap Group and members to delete the group and the contacts in the groups.

### **Contacts Settings**

These settings allow you to modify settings associated with using the Contacts app.

- From a Home screen, tap (Ⅲ) Apps >
   Contacts.
- 2. Tap More > Settings.
- 3. Tap an option and follow the prompts.

### **Email**

Use the Email app to view and manage all your email accounts in one app.

#### To access Email:

► From a Home screen, tap (iii) Apps > (◎) Email.

#### **Configure Email Accounts**

You can configure Email for most accounts in just a few steps.

- 1. From a Home screen, tap ... Apps > @ Email.
- 2. Follow the prompts to set up your email account.

To add an Email account:

- 1. From a Home screen, tap ... Apps > @ Email.
- 2. Tap More > Settings > + Add account.
- 3. Enter your email address and password.

The device communicates with the appropriate server to set up your account and synchronize your email. When complete, your email is displayed in the Inbox for the account.

**Note**: To configure email account settings at any time, tap **More** > **Settings**. Tap the email account to display its settings.

#### View Multiple Email Accounts

You can view email you receive for multiple accounts on the Combined inbox screen or you can view email accounts individually.

- 1. From a Home screen, tap iii Apps > iii Email.
- Tap Menu at the top left of the screen to view the current account mailbox.
- 3. Tap the account name to view:
  - Combined inbox: View all email in a combined inbox.
  - [Account Name]: View email for only one email account.

#### Manage Your Inbox

There are several tools available from the Inbox screen.

- ► From a Home screen, tap ::: Apps > [ Email.
  - Tap a message to read and reply or forward it.
  - Tap Search to search for key words in your email inbox.
  - Tap More for additional message options like sorting, deleting, sharing and more.

#### Create and Send an Email

This section describes how to create and send an email using the Email app.

- From a Home screen, tap Apps > Email >
   Compose.
- 2. Tap the **To** field to manually add an email address or tap **Add recipient** to select a recipient from Contacts or Groups.
  - If manually entering recipients, enter additional recipients by separating each entry with a semicolon (;). More recipients can be added at any time before the message is sent.
  - If adding a recipient from your Contacts, tap the contact to place a checkmark, and then tap **Done**. The contact is displayed in the recipients field.
  - Tap **Wore** to add Cc and Bcc fields.
- Tap the Subject and Message fields to enter text.
  - Tap Attach to add Files, Images, Audio, and more to your email.
  - Tap More for additional email options.
- 4. Review your message and tap **Send**.

#### Remove Email Accounts

To remove an email account:

- 1. From a Home screen, tap (iii) Apps > [o] Email.
- 2. Tap More > Settings.
- 3. Tap the account you want to remove.
- 4. Tap Remove. Confirm when prompted.

#### **Email Settings**

These settings allow you to modify settings associated with using the Email app.

- 1. From a Home screen, tap (iii) Apps > (iii) Email.
- 2. Tap More > Settings.
- 3. Under **General**, tap an option, and then follow the prompts.
- Tap an account to configure specific settings for only that account.

## Galaxy Apps

Samsung Galaxy Apps provides a quick and easy way to find and download free premium apps that are compatible with your Galaxy device.

To access the Samsung Galaxy Apps website:

► From a Home screen, tap **■ Apps** > Samsung folder > **■ Galaxy Apps**.

#### **Galaxy Essentials**

Galaxy Essentials is a collection of specially chosen apps available through Samsung Apps.

From Galaxy Essentials, you can access and download a collection of premium content, free of charge.

To access Galaxy Essentials:

- From a Home screen, tap Apps > Samsung folder > Galaxy Apps.
- 2. Swipe across the screen and locate and tap Galaxy Essentials.
- 3. Follow the prompts to download Galaxy Essentials apps.

**Note**: A Samsung account is required to purchase and download apps.

## Gallery

## View, edit, and manage pictures and videos.

**Note**: Some functions described in this section are only available if there are images or videos in the Gallery.

#### View Images and Videos

Launching Gallery displays available folders. When another app, such as Email, saves an image, a Download folder is automatically created to contain the image. Likewise, capturing a screenshot automatically creates a Screenshots folder.

- From a Home screen, tap Apps > Gallery.
- Tap Menu in the upper left corner, and then tap an option to choose the way items are displayed.
  - In Albums view, you can create albums to organize your images. On the drop-down menu, tap Albums, and then tap More > Create album.
- 3. Depending on the view mode selected, either tap an image or video to view it, or first tap an album or folder and then tap an image or video.
  - When viewing an image or video, you can swipe left or right to view the next or previous image or video.

#### Zoom In or Out

Use one of the following methods to zoom in or out on an image:

- Double-tap anywhere on the screen to zoom in or zoom out.
- Spread two fingers apart on any place to zoom in.
   Pinch the screen to zoom out.

#### Play Videos

You can play videos stored on your device.

- From a Home screen, tap (III) Apps > (Control of the Apps > (Control of the Ap
- 2. Tap a folder or category to open it.
- 3. Tap a video to view it.
- 4. Tap Play to play the video.

#### **Edit Images**

You can edit images stored on your device.

- While viewing an image, tap the screen once to see the following options:
  - Auto adjust: Apply adjustments determined by built-in correction software.
  - Share: Send the image to your contacts by email, messaging, social media, cloud accounts, or other methods.
  - **Edit**: View and use the editing tools.
  - The Delete: Delete the image from your device.
  - Favorite: Mark the image as a favorite, and then access it from the Favorites view.
  - More:
    - Rotate left: Rotate the picture counter-clockwise.
    - Rotate right: Rotate the picture clockwise.
    - Details: View and edit information about the image, including the date created, location, and properties.
    - Slideshow: Start a slideshow with the images and videos in the current folder.
    - Set as contact picture: Set the image as the photo for a contact.
    - Set as wallpaper: Set the image as a wallpaper for the Home and Lock screens.

#### Share Images and Videos

You can share images and videos from your Gallery.

- 1. From a Home screen, tap iii Apps > Gallery.
- 2. Tap a folder to open it.
- In a folder, tap More > Share, select images and videos, and then tap Share to send them to others or share them with social network services.

- or -

While viewing a single image or video, tap **Share** to send it to others or share it with social network services.

#### **Delete Images and Videos**

You can delete images and videos stored on your device.

- 1. From a Home screen, tap (iii) Apps > (ii) Gallery.
- 2. Tap a folder to open it.
- 3. Tap More > Edit.
- Tap images and videos to select them, or tap the All checkbox at the top of the screen to select all images and videos.
- 5. Tap **Delete**, and confirm when prompted.

- or -

When viewing a single image or video, tap **Delete**.

### Internet

## Access the Internet with a fully-featured web browser.

#### Access the Internet

► From a Home screen, tap **Apps** >  **Internet**.

#### **Command Keys**

The following commands are available:

- **Back** or **Back**: Return to the previous page.
- > Forward: Go forward to a recent page.
- Home: Display your Internet Home screen.
- Bookmarks: Manage bookmarked pages, saved pages, and history.
- More: Share, save, or bookmark a web page, open a new secret tab, display Internet app settings, and more.
- Refresh: Refresh or reload the current web page.

#### View a Web Site

To view a web site:

► Tap the address field, enter the web address, and then tap **Go** on the keyboard.

To zoom in or out:

► Tap the screen twice or pinch the screen to zoom out. Stretch the screen to zoom in.

#### **Browser Tabs**

Use tabs to view multiple web pages at the same time.

To open a new tab:

► Tap + Add tab.

To close a tab:

► Tap X Close tab.

#### **Bookmarks**

The Bookmarks page stores Bookmarks, Saved pages, and History.

#### Save and Open Bookmarks

Bookmarking a web page saves the web address so that you can access it quickly.

To bookmark the current web page:

- Tap 
   □ Bookmarks > Add.
- 2. Type a title for the bookmark and tap Save.

To open a bookmarked web page:

- 1. Tap Bookmarks > Bookmarks.
- 2. Tap a bookmark entry.

#### Saved Pages

Saving a web page stores the web page content on your device so that you can access it offline.

To save the current web page:

► Tap More > Save web page.

To view saved web pages:

- 1. Tap Bookmarks > Saved pages.
- 2. Tap a saved page to open it in the browser.

#### View History

To view a list of recently visited web pages:

► Tap 🔀 Bookmarks > History.

#### **Share Pages**

To share a web page address with others:

► Tap More > Share, and follow the prompts.

#### Secret Mode

Pages viewed in Secret mode are not listed in your browser history or search history, and leave no traces (such as cookies) on your device. Secret tabs are a darker shade than the normal tab windows.

**Note**: Any downloaded files remain on your device after you close the secret tab.

To enable Secret mode:

- 1. From a Home screen, tap III Apps > 1 Internet.
- 2. Tap More > Turn on Secret mode.
- Tap Create password to protect your Secret mode data with a password.

- or -

Tap Do not use password.

To turn off Secret mode:

- 1. From a Home screen, tap III Apps > 1 Internet.
- 2. Tap More > Turn off secret mode.

#### **Internet Settings**

These settings allow you to modify settings associated with using the Internet app.

- 1. From a Home screen, tap | Apps > (3) Internet.
- 2. Tap More > Settings.
- 3. Tap an option and follow the prompts.

### Memo

## Use Memo to write and save notes on your device.

#### Compose a Memo

You can create memos using the Memo app.

- From a Home screen, tap Apps > Samsung folder > Memo.
- 2. Tap **Create memo** and type a memo. Available options include:
  - Category: Add or change the category.
  - Tasks: Add tasks.
  - Image: Insert an image into the memo.
  - **Drawing**: Create a drawing and add it to the memo.
  - Voice: Use your voice to insert text into the memo.
- 3. Tap Save when finished.

#### **Edit Memos**

You can make edits to memos you create.

- From a Home screen, tap Apps > Samsung folder > Memo.
- 2. Tap a memo to view it.
- 3. Tap the content and make edits.
- 4. When you are finished, tap Save.

#### **Browse Memos**

You can browse memos you create.

- ► From a Home screen, tap **Apps** > Samsung folder > Memo.
  - Browse memo entries by swiping up or down.
  - To search for a memo, tap Search.

#### **Memo Options**

You can edit, share, or manage memos.

- From a Home screen, tap Apps > Samsung folder > Memo.
- While browsing memos, tap **More** for the following options:
  - Edit: Select notes to delete or move.
  - Manage categories: Create and manage categories to organize your memos.
- 3. Tap a memo, and then tap **More** for the following options:
  - **Share**: Send the memo to others using a variety of sharing methods or social media.
  - Delete: Delete the memo.
  - Pin to Home screen: Place a shortcut to the memo on a Home screen.

## Music Player

Listen to your favorite songs with the Music player. Navigate through your music library, play songs, and create customized playlists.

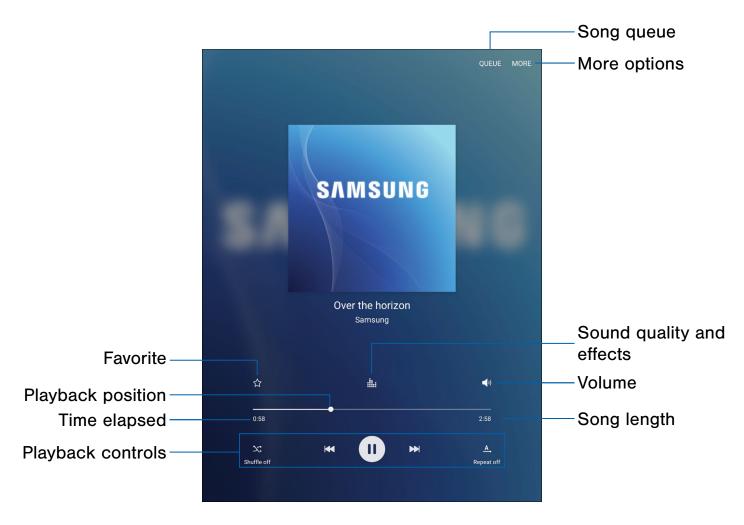

- Song queue: View the current song list being played.
- More options: View more options.
- Sound quality and effects: Customize options to adjust sound effects. For more information, see Sound Quality and Effects.
- Volume: Adjust the volume.
- **Song length**: View the total length of the current song.

- Playback controls: Change shuffle or repeat modes, fast-forward or rewind, or play or pause the current song.
- Time elapsed: View the time elapsed for the current song.
- Playback position: Skip to another part of the current song.
- Favorite: Tag this song as a favorite.

#### Listen to Music

- 1. From a Home screen, tap iii Apps > Music.
- 2. Tap a library category at the top of the screen to view your music files.
- 3. Swipe through the list of songs and tap an entry to begin playback.
- 4. While playing music, use these controls:

  - Tap Rewind to move to the previous song. Tap Fast-forward to move to the next song.
  - Tap the repeat button to control playback.
     Choose A Repeat off to play all songs once.
     Choose Repeat all to repeat all songs.
     Choose Repeat 1 to repeat the current song.
  - Tap the shuffle button to control the order songs are played. Choose Shuffle off to play songs in the order they appear in the list. Choose Shuffle on to play songs in random order.
  - Tap Favorite to mark a song as a favorite.
    Whenever a song is a favorite, the star is gold.
    Favorite songs are included in the Favorites playlist.
  - Tap > Volume to set the volume. You can also set volume by pressing the Volume key on the side of the phone.

**Note**: When you close the Music screen, playback continues in the background, allowing you to listen to music while using other features of your phone. When music is playing in the background, you can access playback controls from the Notification panel.

## My Files

Access files stored on your device, including images, videos, music, and sound clips.

To view files in My Files:

- From a Home screen, tap Apps > My Files.
- 2. Tap a category to view the relevant files or folders.
- 3. Tap a file or folder to open it.

#### File Groups

Files stored in the device are organized into the following groups:

- Recent files: View recently saved files.
- Device storage: View folders and files located on the device.
- SD card: View folders and files located on the optional SD card (not included).
  - This option appears if an optional SD card is installed.
- Download history: View all apps and files that have been downloaded to the device.
- Documents: View document files.
- Images: View image files.
- Audio: View audio files.
- Videos: View video files.

**Note**: Cloud drives may be seen here and vary depending on the services you sign in to.

#### My Files Options

Use My File options to search, edit, clear file history, and more.

- ► From a Home screen, tap  **Apps** >  **My Files**. The following options are available:
  - Search: Search for a file or folder.
  - View as: Choose how you want to view file information.
  - More: Tap for the following options:
    - Edit: Edit files shown in Recent files.
    - Create folder: Create a new folder.
    - Add shortcut: Add a shortcut to a folder.
    - Delete shortcut: Delete a shortcut you created.
    - Sort by: Change the sort order of the files.
    - Show/Conceal hidden files: Show or conceal hidden files.
    - Access cloud: Access your cloud server data in Gallery and My Files on your device.
  - Storage usage: Tap to view memory information for your device.

## Video Player

#### Play and manage videos stored on your device.

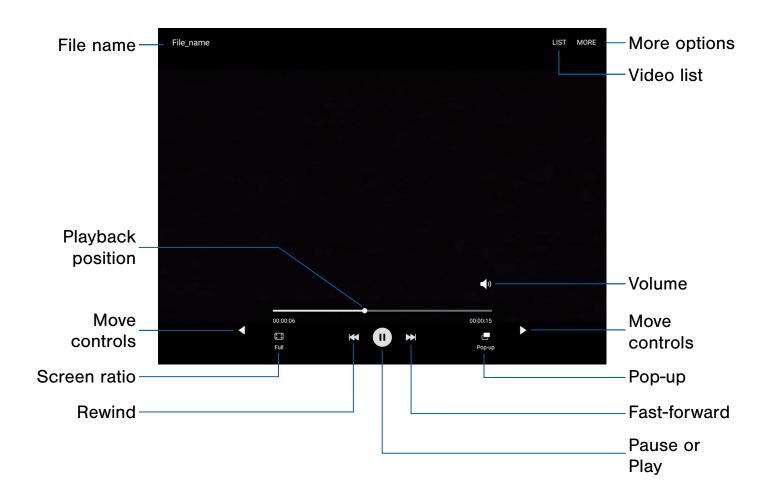

- More options: View more options.
- Video list: See the current video playlist.
- Volume: Adjust the volume.
- Move controls: Tap to move the Video player controls to the right or to the left (landscape orientation only).
- Pop-up: Open the video in a pop-up window.
- Fast-forward: Skip to the next video or fast-forward through the current video.

- Pause or Play: Pause or play the current video.
- **Rewind**: Restart the video, skip to a previous video, or rewind the video.
- Screen ratio: Change the screen ratio.
- Playback position: Skip to another part of the video.
- File name: View the name of the video file.

#### Access the Video Player

- 1. From a Home screen, tap iii Apps > Video.
- 2. Scroll through the videos stored on your phone.
  After a few seconds, each video thumbnail
  begins playing a preview of the clip.
- 3. Tap a video to view it.

#### Manage Videos

Once you have recorded and saved at least one video, the following options are available:

- 1. From a Home screen, tap iii Apps > Video.
- 2. Tap **Edit**, and then select one or more videos to edit or delete.
- Tap More to share videos, search for videos, or sort for videos.

#### Use Pop-Up Play

Multitask with Pop-up player by transforming your video player into a pop-up window. The video will continue to play, and the pop-up window can be resized or moved anywhere on the screen.

- 1. From a Home screen, tap III Apps > Video.
- 2. Tap a video to view it.
- 3. Tap Pop-up to continue playing the video in a floating window.
  - Drag the window to any location on the screen.
  - Use two fingers to pinch or spread to resize the floating window.

#### Change the Video Screen Size

You can change the size of the video is several ways during video playback.

- 2. Tap a video to view it.
- 3. Tap the screen ratio icon to cycle through the screen size options:
  - **Full**: The entire screen is used, which may cause some minor distortion.
  - Fit to screen: The video will be played in its original size.
  - **Keep ratio**: The video is enlarged to fit the screen without becoming distorted.

# Settings

Configure your device's connections and settings, add accounts, and customize Home screens, apps, and features.

## How to Use Settings

#### **Access Settings**

There are a couple of ways to access your device settings.

From a Home screen, tap iii Apps >Settings.

– or –

Drag down from the Status bar to display the Notification panel, and then tap **Settings**.

#### Search for Settings

If you are not sure exactly where to find a certain setting, you can use the Search feature.

- From a Home screen, tap Apps >
   Settings.
- 2. Tap Search.
  - Enter a word or words in the Search field.
     As you type, settings that match display on the screen.
  - Tap an entry to go to that setting.

### Wi-Fi

Wi-Fi is a term used for certain types of Wireless Local Area Networks (WLAN). Wi-Fi communication requires access to a wireless Access Point (AP).

#### Turn Wi-Fi On or Off

Turning Wi-Fi on makes your device able to discover and connect to compatible in-range wireless APs.

- From a Home screen, tap Apps >
   Settings.
- Tap Wi-Fi, and then tap On/Off to turn Wi-Fi on or off.

#### Wi-Fi Status Indicators

Status bar icons indicate your current Wi-Fi connection status:

- When Wi-Fi is connected, active, and communicating with a wireless Access Point,
   Wi-Fi active is displayed in the Status bar.
- If a Wi-Fi access point is available, but your device is not connected to it, Wi-Fi available is displayed. It may also display if there is a communication issue with the target wireless Access Point.

#### Wi-Fi Networks

To scan for a Wi-Fi network and connect to it:

- From a Home screen, tap Apps >
   Settings.
- 2. Tap Wi-Fi, and then tap On/Off to turn Wi-Fi on.
  - When Wi-Fi is turned on, your device automatically scans for available networks and displays them.
- 3. Tap the network you want to connect to.
  - When you select an open network, you are automatically connected to the network.
     Otherwise, enter a password to connect.

#### Manually Connect to a Wi-Fi Network

You can connect your device to a Wi-Fi network manually.

- From a Home screen, tap Apps >
   Settings.
- 2. Tap Wi-Fi, and then tap On/Off to turn Wi-Fi on.
- 3. Tap More > Add network.
- 4. Enter information about the Wi-Fi network:
  - Network name: Enter the name of the Wi-Fi network.
  - Security: Select a security option and enter your password.
  - Show advanced options: Add advanced options such as IP settings and Proxy settings.
- 5. Tap **Connect** to store the new information and connect to your target wireless Access Point.

#### Wi-Fi Options

The Wi-Fi settings menu allows you to set up many of your device's advanced Wi-Fi services.

- From a Home screen, tap Apps >
   Settings.
- 2. Tap Wi-Fi, and then tap On/Off to turn Wi-Fi on.
- 3. Tap **More** for options:
  - Add network: Manually add a Wi-Fi network.
  - WPS push button: Set up a connection to a WPS (Wi-Fi Protected Setup) router or other equipment.
  - WPS PIN entry: View the PIN used by your device to set up a PIN-secured connection to a Wi-Fi router or other equipment (not configurable).
  - Smart network switch: Connect automatically to a mobile network connection when the Wi-Fi connection is unstable.
  - Advanced:
    - Network notification: Receive notifications when open networks in range are detected.
    - Hotspot 2.0: Automatically connect to Wi-Fi access points that support Hotspot 2.0.
    - Keep Wi-Fi on during sleep: Specify when to disconnect from Wi-Fi.
    - Install network certificates: Install authentication certificates.
    - MAC address: View your device's MAC address, which is required when connecting to some secured networks (not configurable).
    - IP address: View your device's IP address (not configurable).

#### Wi-Fi Direct

Wi-Fi Direct allows direct device-to-device connections using Wi-Fi, without having to connect to a Wi-Fi network.

- From a Home screen, tap Apps >
   Settings.
- Tap Wi-Fi, and then tap On/Off to turn Wi-Fi on. Wi-Fi must be on to configure settings.
- Tap Wi-Fi Direct. Your device automatically scans for nearby Wi-Fi Direct devices.
- 4. Select a device, and then follow the prompts to complete the connection.

#### Wi-Fi Direct Status Indicator

Status bar icons indicate your current Wi-Fi Direct connection status:

 When your device is connected to another device using Wi-Fi Direct, Wi-Fi Direct is displayed in the Status bar.

### Bluetooth

Bluetooth is a short-range communications technology that connects your device wirelessly to a number of Bluetooth devices, such as headsets and hands-free car Bluetooth systems, and Bluetooth-enabled computers, printers, and wireless devices.

**Note**: The Bluetooth communication range is approximately 30 feet.

#### Turn Bluetooth On or Off

Use the settings menu to turn your device's Bluetooth on or off.

- From a Home screen, tap Apps >
   Settings.
- 2. Tap **Bluetooth**, and then tap **On/Off** to turn Bluetooth on or off.

#### Bluetooth Status Indicator

Status bar icons indicate your current Bluetooth connection status:

When Bluetooth is turned on, \*\* Bluetooth is displayed in the Status bar.

#### Scan for Bluetooth Devices

When you want to pair with another Bluetooth device, you can scan for nearby devices that are visible.

- From a Home screen, tap Apps >
   Settings.
- Tap Bluetooth, and then tap On/Off to turn on Bluetooth.
  - When Bluetooth is first turned on, it scans for nearby Bluetooth devices and displays them.
  - To manually perform a new scan, tap Scan.

#### Pair Bluetooth Devices

The Bluetooth pairing process allows you to establish trusted connections between your device and another Bluetooth device.

Pairing between two Bluetooth devices is a one-time process. Once a pairing is created, the devices continue to recognize their partnership and exchange information without having to re-enter a passcode.

- From a Home screen, tap Apps >
   Settings.
- Tap Bluetooth, and then tap On/Off to turn on Bluetooth.
  - Make sure that the target device is discoverable so that your device can find it. Refer to the instructions that came with the device to find out how to set it to discoverable mode.
- 3. Tap the name of the target device when you see it displayed in the Bluetooth devices section.
  - Your device automatically tries to pair with the target device. If automatic pairing fails, enter the passcode supplied with the target device.

**Note**: Due to different specifications and features of other Bluetooth-compatible devices, display and operations may be different, and functions such as transfer or exchange may not be possible with all Bluetooth compatible devices.

## Rename a Paired Device

Once you have paired your device to another device, you can rename the paired device to make it easier to recognize.

- From a Home screen, tap Apps >
   Settings.
- Tap Bluetooth, and then tap On/Off to turn on Bluetooth.
- 3. Tap **Settings** next to the previously paired device, and then tap **Rename**.
- 4. Enter a new name, and tap **Rename**.

# Delete a Paired Device (Unpair)

When you unpair from a Bluetooth device, the two devices no longer recognize each other. To connect again, you have to pair the devices.

- From a Home screen, tap Apps >
   Settings.
- Tap Bluetooth, and then tap On/Off to turn on Bluetooth.
- 3. Tap Settings next to the paired device, and then tap Unpair to delete the paired device.

# Airplane Mode

Airplane mode disconnects your device from all networks and turns off connectivity features, such as Wi-Fi and Bluetooth.

While in Airplane mode, you can use other features such as playing music, watching videos, and other offline applications.

## **Enable Airplane Mode**

To enable or disable Airplane mode:

- From a Home screen, tap Apps >
   Settings.
- 2. Tap **Airplane mode**, and then tap **On/Off** to enable or disable the option.

# Data Usage

# Monitor how your data is being used, and set limits and restrictions to conserve it.

**Note**: Your service provider may account for data usage differently.

- From a Home screen, tap Apps >
   Settings.
- 2. Tap Data usage for options:
  - Data usage cycle: Tap the drop-down menu, and then choose a time period for data usage.
     Data usage for the period is displayed on the graph, along with usage by application at the bottom of the screen.
  - Mobile data: Enable mobile data.
  - International data roaming: Enable data roaming on your device.
  - Set mobile data limit: Your mobile data connection is turned off when the specified limit is reached.
  - By application: View data usage by application.
- 3. Tap More for the following options:
  - Restrict background data: Restrict some apps and services from working unless you are connected to a Wi-Fi network.
  - **Show/Hide Wi-Fi usage**: Display or hide a Wi-Fi tab that shows Wi-Fi usage.
  - Restrict networks: Select Wi-Fi networks
    that are mobile hotspots. You can restrict
    apps from using these networks, and you can
    configure apps to warn you before using these
    networks for large downloads.

# Mobile Networks

# Control your device's access to networks and mobile data service.

- From a Home screen, tap Apps >
   Settings.
- 2. Tap Mobile networks for options:
  - Mobile data: Allow your device to connect to a mobile data network.
  - International data roaming: Allow your device to connect to data services while roaming.
     Significantly higher charges may result.
  - Access Point Names: Choose or add APNs.
  - Network operators: Choose available and preferred networks.

### AT&T MicroCell

To search for an AT&T MicroCell:

- From a Home screen, tap Apps >
   Settings.
- 2. Tap Mobile networks.
- 3. Tap Network operators > Search for AT&T MicroCell.

Your AT&T MicroCell must be installed and activated before you can connect to it. For more information, visit <a href="att.com/esupport">att.com/esupport</a>.

# More Connection Settings

The More connection settings allow you to configure a variety of connectivity settings for your device.

### **Nearby Device Scanning**

Scan for nearby devices to connect to and set them up easily. You receive a notification when there are available devices to connect to.

**Note**: This function uses Bluetooth Low Energy scanning even if Bluetooth is turned off on your device.

To enable nearby device scanning:

- From a Home screen, tap Apps >
   Settings.
- Tap More connection settings > Nearby device scanning.
- 3. Tap **On/Off** to enable the feature.

### **Printing**

Print images and documents to Samsung printers and other compatible printers (not included).

- From a Home screen, tap Apps >
   Settings.
- 2. Tap More connection settings > Printing.
- 3. Tap a print service and follow the prompts.

**Note**: Tap + **Download plug-in** to install additional print service drivers.

#### Virtual Private Networks (VPN)

Set up and manage your Virtual Private Networks (VPNs).

**Note**: You must set a secured screen lock before setting up a VPN. For more information, see **Set a Screen Lock**.

#### Add a VPN

Use the VPN settings menu to add a VPN connection to your device.

- From a Home screen, tap (iii) Apps >
   Settings.
- 2. Tap More connection settings > VPN.
- 3. Tap Basic VPN or Advanced IPsec VPN.
- Tap Add VPN or Add VPN connection and follow the prompts to set up your VPN.

#### Connect to a VPN

To connect to a VPN:

- From a Home screen, tap Apps >
   Settings.
- 2. Tap More connection settings > VPN.
- 3. Tap Basic VPN or Advanced IPsec VPN.
- 4. Tap the VPN, enter your log in information, and tap **Connect**.

#### Disconnect from a VPN

To disconnect from a VPN:

- From a Home screen, tap Apps >
   Settings.
- 2. Tap More connection settings > VPN.
- 3. Tap Basic VPN or Advanced IPsec VPN.
- 4. Tap the VPN, and tap Disconnect.

#### Edit or Delete a VPN

Once you have set up a VPN connection, you can edit or delete the connection.

- From a Home screen, tap Apps >
   Settings.
- 2. Tap More connection settings > VPN.
- 3. Tap Basic VPN or Advanced IPsec VPN.
- 4. Tap **Settings** next to the VPN that you want to edit or delete.
- 5. Edit the VPN and tap **Save**.

- or -

Tap **Delete** to delete the VPN.

# **Reset Network Settings**

You can reset Wi-Fi, Mobile data, and Bluetooth settings with Reset network settings.

- From a Home screen, tap Apps >
   Settings.
- 2. Tap More connection settings > Reset network settings.
- 3. Tap **Reset settings**, and confirm when prompted.

#### **Ethernet**

Manage your Ethernet connections.

- From a Home screen, tap Apps >
   Settings.
- Tap More connection settings > Ethernet and follow the prompts to connect to an Ethernet network.

# Smart Manager

Smart manager provides an overview of the status of your device's battery, storage, RAM, and device security. You can also automatically optimize your device's system resources.

### **Access Smart Manager**

To access Smart Manager:

► From a Home screen, tap ( Apps > ○ Settings > Smart Manager.

### **Quick Optimization**

The quick optimization feature improves device performance through the following actions:

- Identifying apps that use excessive battery power and clearing unneeded items from memory.
- Deleting unnecessary files and closing apps running in the background.
- · Scanning for malware.

To use the quick optimization feature:

- From a Home screen, tap Apps >
   Settings.
- 2. Tap Smart Manager.
- 3. Tap Clean all.

### **Using Smart Manager**

To use the Smart Manager options:

- From a Home screen, tap (III) Apps >
   Settings.
- 2. Tap Smart Manager.
- 3. Tap each of the following for options:
  - Battery: Check the battery power and time remaining to use the device. For devices with low battery levels, conserve battery power by activating power saving features and closing apps that are consuming an excessive amount of battery power.
    - The usage time remaining shows the time remaining before the battery power runs out. Usage time remaining may vary depending on your device settings and operating conditions.
  - Storage: Check the status of used and available memory capacity. You can delete unused or unneeded files, and uninstall apps that you no longer use.
  - RAM: Check the amount of available RAM.
     You can close background apps and reduce the amount of RAM you are using to speed up your device.
  - Device security: Check the device's security status. This feature scans your device for malware.
    - Tap Install My KNOX to activate KNOX<sup>™</sup> active protection on your device.

# **Applications**

# Manage settings for applications on your device.

### **Application Manager**

You can download and install new applications on your device. Use Application manager settings to manage your downloaded and preloaded applications.

**Warning**: Because this device can be configured with system software not provided by or supported by Google or any other company, you operate this software at your own risk.

#### **Application Manager Options**

If have disabled apps, you can choose whether to display them.

- From a Home screen, tap (III) Apps >
   Settings.
- 2. Tap Applications > Application manager.
  - If you have disabled applications:
    - Tap All apps near the top of the screen.
    - Tap All apps, Enabled, or Disabled.
- 3. Tap **More** for the following options:
  - Show/Hide system apps: Show or hide system (background) apps.
  - Apps that can appear on top: Choose apps that can run on top of other running apps.
  - Change system settings: Select which apps can change system endings.
  - Reset app preferences: Reset options that have been changed. Existing app data is not deleted.

Note: Options vary by application.

#### Manage Apps

You can view and update information about an application, including memory usage, default settings, and permissions.

- From a Home screen, tap (iii) Apps >
   Settings.
- 2. Tap Applications > Application manager.
- Tap an application to view and update information about the application. The following options are displayed:
  - Uninstall/Disable: Uninstall or disable the application. Preloaded apps can only be disabled.
  - Force stop: Stop an app that is misbehaving.
     Restart your device if stopping an app, process, or service causes your device to stop working correctly.
  - Storage: Manage the app's storage usage.
  - Data usage: View mobile data usage.
  - **Permissions**: View permissions granted to the app for access to your device's information.
  - Notifications: Configure notifications from the app.
  - Set as default: Set the app as a default for a certain category of apps.
  - Battery: View battery usage since the last full charge.
  - Memory: View memory usage.

## **Default Applications**

If you have multiple applications of the same type, such as email apps, you can select one app to be the default.

You can also use a simpler Home screen that provides an easier user experience for first-time smartphone users.

- From a Home screen, tap (iii) Apps >
   Settings.
- 2. Tap Applications > Default applications.
- 3. Tap the following to choose default apps:
  - Browser app: Choose a default browser app.
  - Calling app: Choose a default calling app.
  - Set as default: Choose default apps for other functions.
  - Home screen: Choose a Home screen type.
  - **Device assistance app**: Choose an app that provides assistance for using your device.

### **Application Settings**

Shortcuts to the settings for various apps are available in one convenient location.

- From a Home screen, tap (III) Apps >
   Settings.
- 2. Tap Applications.
- 3. Tap one of the following to display the settings for the selected app:
  - Calendar
  - Camera
  - Contacts
  - Email
  - Internet
  - Music
  - Phone
  - Weather
  - Google

# Sounds and Vibrations

Configure the sounds and vibrations used to indicate notifications, screen touches, and other interactions.

### Change the Sound Mode

You can switch between sound modes, while preserving the individual sound settings you have made.

- From a Home screen, tap (III) Apps >
   Settings.
- 2. Tap Sounds and vibrations > Sound mode, and then choose a mode:
  - Sound: Use the sounds, vibrations, and volume levels you have chosen in Sound settings for notifications and alerts.
  - Vibrate: Vibrate for notifications and alerts.
     This uses the Vibration intensity you choose in Sound settings.
  - Mute: Mute all sounds and notifications.

### Vibrate While Ringing

Your device can vibrate in addition to ringing when you receive a call.

- From a Home screen, tap Apps >
   Settings.
- 2. Tap Sounds and vibrations > Vibrate while ringing to enable this option.

#### Adjust the Volume

Set the system volume level and default volume for call ringtones, notifications, and other audio.

**Tip**: You can also set the Ringtone volume from a Home screen by pressing the **Volume** key.

- From a Home screen, tap (III) Apps >
   Settings.
- Tap Sounds and vibrations > Volume and drag the sliders to set the default volume for:
  - Ringtone
  - Media
  - Notifications
  - System

### **Vibration Intensity**

Set the amount of vibration for incoming calls, notifications, and haptic feedback.

- From a Home screen, tap  **Apps > Settings** > Device.
- 2. Tap Sounds and vibrations > Vibration intensity.
- 3. Drag the sliders to set the various vibration intensities.

### Select a Default Ringtone

Choose from preset ringtones or add your own.

- From a Home screen, tap Apps >
   Settings.
- 2. Tap Sounds and vibrations > Ringtone.
- 3. Tap a ringtone to hear a preview and select it.

- or -

Tap + Add from device storage to use an audio file as a ringtone.

#### Select a Default Vibration Pattern

Choose from preset vibration patterns or create your own pattern.

- From a Home screen, tap Apps >
   Settings.
- 2. Tap Sounds and vibrations > Vibration pattern.
- 3. Tap a pattern to preview and select it.

### Change the Notification Sound

Choose a sound for notifications, such as for new messages and event reminders.

- From a Home screen, tap (III) Apps >
   Settings.
- 2. Tap Sounds and vibrations > Notification sounds and configure the following options:
  - Default notification sound: Choose a default sound for all notifications.
  - Calendar notifications: Choose a sound for calendar notifications, and enable or disable vibration alert.
  - Email notifications: Configure email account notifications. An email account must be configured for this option to be available.

#### Do Not Disturb

This setting allows you to block all notifications and alerts. The options below determine what notifications can make sounds, and during what time periods you want to enter this mode.

To activate Do not disturb mode:

- From a Home screen, tap Apps >
   Settings.
- 2. Tap Sounds and vibrations > Do not disturb.
- 3. Tap **Turn on now** to enable this option.

#### Scheduling

This option allows you to turn Do not disturb mode on or off automatically at scheduled times.

**Note**: Scheduling is not available if Do not disturb mode has been turned on manually.

- From a Home screen, tap Apps >
   Settings.
- 2. Tap Sounds and vibrations > Do not disturb.
- Tap Turn on as scheduled, and set the Days, Start time, and End time.

#### Allow Exceptions

This option lets you customize which notifications are allowed while your device is in Do not disturb mode.

- From a Home screen, tap Apps >
   Settings.
- 2. Tap Sounds and vibrations > Do not disturb.
- 3. Tap **Allow exceptions**, and tap one of the following options:
  - No exceptions
  - Alarms only
  - Custom

### **System Sounds**

Set various other system sound options.

- From a Home screen, tap Apps >
   Settings.
- 2. Tap **Sounds and vibrations**, and tap to enable each option:
  - **Touch sounds**: Play tones when you touch or tap the screen to make selections.
  - Screen lock sounds: Play a sound when you unlock the screen.
  - Charging sound: Play a sound when a charger is connected.
  - Vibration feedback: Vibrate when Back or
     Recent are tapped, and for other actions.

# Key-Tap Feedback

Play tones when the dialing keypad or the keyboard is tapped.

- From a Home screen, tap (III) Apps >
   Settings.
- 2. Tap **Sounds and vibrations**, and tap to enable each option:
  - Dialing keypad tones: Play a tone when the dialing keypad is tapped.
  - **Keyboard sound**: Play a sound when the Samsung keyboard is tapped.
  - **Keyboard vibration**: Vibrate when the Samsung keyboard is tapped.

### Sound Quality and Effects

You can enable sound effects when connected to a headset.

**Note**: Sound effects are only available when headphones or a compatible Bluetooth headset (not included) is connected.

Choose from advanced sound options to customize your audio experience.

- From a Home screen, tap Apps >
   Settings.
- 2. Tap Sounds and vibrations > Sound quality and effects.
- 3. Tap **Adapt sound** and follow the prompts to customize your sound settings.
- 4. Tap On/Off to enable each option:
  - SoundAlive+: Recreate the effects of rich surround sound.
  - **Tube Amp**: Simulate the soft timbre of a tube amplifier.

# **Notifications**

Select which apps you want to receive alerts from. Alerts include notifications, sounds, and vibrations.

- From a Home screen, tap Apps >
   Settings.
- 2. Tap Notifications.
- Tap On/Off next to an app to enable or disable notifications.
  - Tap Advanced to configure more notification options for individual apps.

# Display

Configure your display's brightness, screen timeout delay, and other display settings.

### Adjust the Screen Brightness

Adjust the screen brightness to suit your surroundings or personal preference. You may also want to adjust screen brightness to conserve battery power.

- From a Home screen, tap Apps >
   Settings.
- 2. Tap Display.
- 3. Customize options under Brightness:
  - Drag the **Brightness** slider to set a custom brightness level.
  - Tap Auto to allow the device to adjust brightness automatically.

**Note**: You can also control Brightness from the Notification panel.

### Change the Font Size and Style

You can set the font size and style for all text that is displayed on the screen.

- From a Home screen, tap (III) Apps >
   Settings.
- Tap **Display > Font** to choose a font size and style.
  - Drag the slider to adjust the font size.
  - Tap a font style to select a font, or tap
     Download fonts to find new fonts from Galaxy Apps.
- 3. Tap **OK** to set the font size and style.

#### **Enable Icon Backgrounds**

You can show icons with a shaded background to make them stand out on the Home screen and Apps list screen.

- From a Home screen, tap Apps >
   Settings.
- Tap Display > Icon backgrounds and choose one of the following options:
  - Icons only: Show icons only.
  - Icons with backgrounds: Show icons with shaded backgrounds.
- 3. Tap Done.

#### Set the Screen Timeout

Choose how long the display screen remains lit after you tap the screen or press any key.

- From a Home screen, tap Apps >
   Settings.
- Tap Display > Screen timeout and choose a time period.

#### **Enable Smart Stay**

The screen does not time out as long as you are facing the front camera.

- From a Home screen, tap Apps >
   Settings.
- Tap Display > Smart stay, and tap On/Off to turn the feature on.

#### Select a Screen Mode

Choose a screen mode to match your type of viewing.

- From a Home screen, tap Apps >
   Settings.
- Tap **Display > Screen mode** and choose a screen mode:
  - Tap Adaptive display if you want your device to automatically optimize the display to match the type of image displayed and other criteria, such as battery level.

- or -

Choose a specific type of screen mode based on what you are viewing.

# **Touch Key Light Duration**

Set the length of time Recent and Sack remain lit after you touch them.

- From a Home screen, tap (III) Apps > (IV) Settings > Device.
- Tap Display > Touch key light duration to choose a timeout period.

#### Screen Saver

The Screen saver setting controls what is displayed on the screen when the device is docked (dock not included) or while charging. You can choose to display colors or display photos.

- From a Home screen, tap Apps >
   Settings.
- 2. Tap Display > Screen saver.
- 3. Tap On/Off to enable Screen saver.
- 4. Configure options:
  - Colors: Tap the selector to display a changing screen of colors.
  - Photo table: Display pictures in a photo table.
     Tap Settings for options.
  - Photo frame: Display pictures in a photo frame. Tap Settings for options.
  - Photos: Display pictures from your Google Account. Tap Settings for options.
- 5. Tap More for additional options:
  - Preview: See a demonstration of Screen saver.
  - Select when to use: Select when your device can go into Screen saver mode.

# Advanced Features

# Configure features on your device that make it easier to use.

Configure other useful features. For example, you can control certain device actions by picking up the device and by touching the screen with the palm of your hand or turning over the device.

- From a Home screen, tap Apps >
   Settings.
- 2. Tap Advanced features.
- 3. Tap the following to configure:
  - Pop-up view gesture: View an app in pop-up view by swiping downwards diagonally from either corner at the top of the screen while the app is open and shown on the screen.
  - Smart capture: Show additional options after capturing a screenshot. You can capture hidden areas of the screen, crop your screenshot, or share it.
  - Palm swipe to capture: Capture an image of the screen by swiping the edge of your hand across it, from side to side, keeping in contact with the screen.
  - Easy mute: Mute sounds and video by covering the screen or turning over the device.

# Users

# Share this tablet with multiple people by creating User accounts.

 Users have their own space, which they can customize with their own apps, wallpaper, and so on. Users can also adjust tablet settings that affect everyone, such as Wi-Fi.

### Set Up User Profiles

Set up user profiles and then select one when unlocking the device to use personalized settings.

- From a Home screen, tap Apps >
   Settings.
- 2. Tap Users.
- 3. Tap + Add user and follow the instructions to set up a new user profile.

#### Delete a User

To delete a user profile:

- From a Home screen, tap Apps >
   Settings.
- 2. Tap Users.
- 3. Tap Settings next to a User profile, and then tap Delete user.

**Note**: Only the device owner can delete other User accounts.

#### User Phone Calls and SMS

To turn on phone calls and share SMS history with a user:

- From a Home screen, tap Apps >
   Settings.
- 2. Tap Users.
- 3. Tap Settings next to a User profile, tap Allow phone calls, and then tap OK.

#### **Use User Profiles**

To access the device with a user profile:

- Drag the Status bar down to display the Notification panel.
- 2. Tap () Manage Users, and then tap a profile.

# Change User Account Nicknames and Photo IDs

The photo and name each user uses in their personal Contact entry (listed under My profile at the top of their Contacts list) is used as their User ID and name.

To change their ID photo and name, each user can edit their personal Contact entry. For more information, see <u>Edit a Contact</u>.

# Wallpaper

Change the look of the Home and Lock screens with wallpaper.

You can display a favorite picture or choose from preloaded wallpapers.

#### To change wallpaper:

- From a Home screen, tap Apps >
   Settings.
- 2. Tap Wallpaper.
- 3. Tap Home screen, Lock screen, or Home and lock screen.
- 4. Tap an image to preview it, and then tap **Set as wallpaper**.
  - Tap From Gallery to use a photo for wallpaper.

# Home Screen Settings

Customize your Home screen by adding application shortcuts, widgets, folders, and using wallpapers.

#### To customize Home screen:

► From a Home screen, tap **## Apps > ② Settings** > Home screen.

- or -

From a Home screen, either touch and hold an empty space on a screen or pinch the screen.

For more information, see **Home Screen**.

# Lock Screen and Security

Secure your device and protect your data with Lock Screen and Security settings.

#### Set a Screen Lock

It is recommended that you secure your device using a Screen lock.

- From a Home screen, tap (III) Apps >
   Settings.
- Tap Lock screen and security > Screen lock type to select a screen lock and level of security:
  - Swipe: Swipe the screen to unlock it. This option provides no security.
  - Pattern: Create a pattern that you draw on the screen to unlock your device. This option provides medium security.
  - PIN: Select a PIN to use for unlocking the screen. This option provides medium to high security.
  - **Password**: Create a password for unlocking the screen. This option provides high security.
  - Fingerprints: Use fingerprint recognition to unlock the screen. This option provides medium to high security.
  - None: Never use a Lock screen.
- 3. Select your notification preferences, if you choose a secured lock screen option:
  - Show content
  - Hide content
  - · Do not show notifications

- 4. Choose a screen lock option:
  - Info and app shortcuts: Display a dual clock, owner information, and app shortcuts on the Lock screen.
  - Notifications on lock screen: Show notifications on the Lock screen.
  - Secure lock settings: Set your secure lock functions such as Secured lock time, Auto factory reset, and Smart lock. This option is not available with Swipe.

**Note**: Options vary based on the screen lock type.

### **Fingerprints**

Use fingerprint recognition as an alternative to entering passwords in certain apps.

You can also use your fingerprint to verify your identity when logging in to your Samsung account.

**Note**: Fingerprint recognition uses the unique characteristics of each fingerprint to enhance the security of your device. The likelihood of the fingerprint sensor confusing even small areas of two different fingerprints is very low. **But in rare cases, the sensor may recognize a fingerprint that is similar to a registered fingerprint**.

#### Register a Fingerprint

You can register up to three fingerprints. A password is also set up as an alternative to your fingerprint.

- From a Home screen, tap  **Apps > Settings** Personal.
- 2. Tap Lock screen and security > Fingerprints.
  - To add a fingerprint, tap + Add fingerprint and follow the prompts to register a fingerprint and password. You must set a pattern, PIN, or password to protect your fingerprints.
  - To rename a fingerprint, tap the fingerprint, enter a new name, and then tap **Rename**.
  - To delete a fingerprint, touch and hold the fingerprint, and then tap Remove. Confirm when prompted.

#### **Fingerprint Verification**

Fingerprint verification can be used for other accounts accessed from your device.

- From a Home screen, tap  **Apps > Settings** Personal.
- 2. Tap Lock screen and security > Fingerprints.
  - **Web sign-in**: Access your online accounts using your fingerprint.
  - Verify Samsung account: Verify your identity using your fingerprint when logging in to your Samsung account.
  - **Fingerprint unlock**: Tap the On/Off switch to enable or disable fingerprint security.

### Find My Mobile

Protect your device from loss or theft allowing your device to be locked, tracked, and for your data to be deleted remotely.

To access your device remotely, visit findmymobile.samsung.com.

**Note**: You must sign up for a Samsung account and enable Google location service to use Find My Mobile.

- From a Home screen, tap (III) Apps >
   Settings.
- Tap Lock screen and security > Find My Mobile.
- 3. Enter your Samsung account password or, if you are not logged in to your Samsung account, tap Add account and follow the prompts. The following options are available:
  - Remote controls: Allows you to access your device remotely.
  - Google location service: Activate or deactivate Google location service. This service must be on in order to find your device.

#### **Unknown Sources**

Enable installation of non-Google Play applications.

- From a Home screen, tap (III) Apps >
   Settings.
- Tap Lock screen and security > Unknown sources to enable this option.

**Warning**: Enabling installation of third-party applications can cause your device and personal data to be more vulnerable to attacks by unknown sources.

### **Encrypt Your Device**

Require a numeric PIN or password to decrypt your device each time you power it on.

- From a Home screen, tap Apps >
   Settings.
- 2. Tap Lock screen and security > Encrypt device.
- 3. Tap **Encrypt device** and follow the prompts to encrypt all data on your device.

### **Encrypt SD Card**

Require a numeric PIN or password to decrypt your SD card (not included) when you first access it after powering on your device.

- From a Home screen, tap Apps >
   Settings.
- 2. Tap Lock screen and security > Encrypt SD card.
- 3. Tap **Encrypt SD card** and follow the prompts to encrypt all data on your memory card.

## Other Security Settings

### Set Up/Change Password

Protect your device from being reset accidentally by requiring a special password before it can be reset to its factory defaults.

- From a Home screen, tap Apps >
   Settings.
- 2. Tap Lock screen and security > Other security settings.
- Tap Set up/change password and follow the prompts.

#### SIM Card Lock

Require both your SIM card PIN and your ordinary screen lock type when unlocking the device.

- From a Home screen, tap (III) Apps >
   Settings.
- Tap Lock screen and security > Other security settings > Set up SIM card lock and follow the prompts.
- 3. Tap Lock SIM card to enable the feature.
- 4. Tap Change SIM card PIN to create a new PIN.

#### View Passwords

Display password characters briefly as you type them.

- From a Home screen, tap (III) Apps >
   Settings.
- Tap Lock screen and security > Other security settings > Make passwords visible to turn the feature on.

#### Security Update Service

Automatically receive security updates.

- From a Home screen, tap (iii) Apps >
   Settings.
- Tap Lock screen and security > Other security settings for the following Security update service options:
  - Security policy updates: Automatically or manually check for security policy updates.
    - Automatic updates can also be limited to only when your device is connected to a Wi-Fi network.
  - Send security reports: Use Wi-Fi to send security reports to Samsung for threat analysis.

#### **Device Administration**

Manage your device administrators and application installation privileges.

- From a Home screen, tap Apps >
   Settings.
- 2. Tap Lock screen and security > Other security settings > Device administrators.
  - Tap Android device manager to allow it to lock or erase a lost device.

#### Credential Storage

Manage your security certificates. If a certificate authority (CA) certificate gets compromised or for some other reason you do not trust it, you can disable or remove it.

- From a Home screen, tap Apps >
   Settings.
- 2. Tap Lock screen and security > Other security settings for the following Credential storage options:
  - Storage type: Select a storage location for credential contents.
  - View security certificates: Display certificates in your device's ROM and other certificates you have installed.
  - User certificates: View user certificates.
  - Install from device storage: Install a new certificate from storage.
  - Clear credentials: Erase the credential contents from the device and reset the password.

#### **Advanced Security Settings**

Use these options to configure advanced security settings.

- From a Home screen, tap (III) Apps >
   Settings.
- 2. Tap Lock screen and security > Other security settings for the following advanced options:
  - **Trust agents**: Perform selected actions when trusted devices are connected.
    - To view Trust agents, set up a secured screen lock (Password, PIN, or Pattern). For more information, see Set a Screen Lock.
  - Pin windows: Pin an app on your device screen, preventing access to other features of your device.
  - **Usage data access**: View the applications that can access your device's usage history.
  - Notification access: View the applications that can access notifications you receive on your device.
  - Do not disturb permission: View which apps have permission to change the Do not disturb settings.

# Privacy

Choose from various modes designed to hide personal content from being accessed by anyone else using your device.

#### Location

Some apps, such as Google Maps, may require one or more location services be turned on for full functionality.

#### Locating Method

Before using any features that require location assistance, you must enable your device's location services.

- From a Home screen, tap Apps >
   Settings.
- 2. Tap Privacy > Location.
- 3. Tap On/Off to turn on Location services.
- Tap Locating method to select how your location is determined:
  - **GPS, Wi-Fi, and mobile networks**: Uses GPS, Wi-Fi, and mobile networks.
  - Wi-Fi and mobile networks: Uses Wi-Fi and mobile networks (no GPS).
  - GPS only: Uses GPS only.
- 5. Tap **Improve accuracy** to use other connections for determining your location:
  - Wi-Fi scanning: Allow apps and services to scan for Wi-Fi networks automatically, even when Wi-Fi is turned off.
  - Bluetooth scanning: Allow apps to scan for and connect to nearby devices automatically through Bluetooth, even when Bluetooth is turned off.

#### Recent Location Requests

Apps that have requested your location are listed under Recent location requests.

- From a Home screen, tap Apps >
   Settings.
- 2. Tap Privacy > Location.
- 3. Tap On/Off to turn on Location services.
- 4. Tap an entry under **Recent location requests** to view the app's settings.

#### **Location Services**

Google Location History<sup>™</sup> stores and uses your device's most recent location data. Google apps, such as Google Maps, can use this data to improve your search results based on places that you have visited.

- From a Home screen, tap Apps >
   Settings.
- 2. Tap Privacy > Location.
- 3. Tap On/Off to turn on Location services.
- 4. Tap **Google Location History** and sign in to your Google Account for more options.

## **App Permissions**

Control which apps have permissions to use certain features of your device.

- From a Home screen, tap Apps >
   Settings.
- 2. Tap Privacy > App permissions.
- 3. Tap the following features to see which apps have permission to access them:
  - Body sensors
  - Calendar
  - Camera
  - Contacts
  - Location
  - Microphone
  - Phone
  - SMS
  - Storage
  - · Additional permissions
- 4. Tap **On/Off** next to each app to enable or disable permissions for that feature.

#### **Private Mode**

Hide personal content from being accessed by anyone else using your device. Private mode is only available for certain applications.

**Note**: A secure screen lock (Pattern, PIN, or Password) is required to use Private mode.

- From a Home screen, tap Apps >
   Settings.
- 2. Tap **Privacy > Private mode**.
- 3. Tap On/Off to enable Private mode.
- 4. Follow the prompts to learn about and set up Private mode.

#### Report Diagnostic Info

This feature sends diagnostic information about your device when you are having technical problems.

- From a Home screen, tap Apps >
   Settings.
- 2. Tap Privacy > Report diagnostic info.
- 3. Read the consent information, and then tap **Yes** to enable this feature or tap **No thanks**.

# Accessibility

Accessibility services are special features that make using the device easier for those with certain physical disabilities.

**Note**: You can download additional accessibility applications from the Google Play store.

- From a Home screen, tap Apps >
   Settings.
- 2. Tap Accessibility for options:

#### **Vision**

- Voice assistant: Give spoken feedback aloud to assist blind and low-vision users.
  - Voice Assistant can collect all of the text you enter, except passwords, including personal data and credit card numbers. It may also log your user interface interactions with the device.
- Voice assistant help: View help on using Voice Assistant.
- **Dark screen**: Keep the screen turned off at all times for privacy.
- Rapid key input: Release your finger to enter selection instead of double tapping.
- **Speak passwords**: Read the characters aloud as you enter your passwords.
- Text-to-speech: Set your preferred TTS engine and options. For more information, see Text-to-Speech Options.
- Accessibility shortcut: Quickly enable accessibility features in two quick steps.
- Font size: Set the font size.
- High contrast fonts: Adjust the color and outline of fonts to increase the contrast with the background.

- High contrast keyboard: Adjust the size of the Samsung keyboard and change its colors to increase the contrast between the keys and the background.
- Show button shapes: Show buttons with shaded backgrounds to make them stand out.
- Magnifier window: Magnify content shown on the screen.
- Magnification gestures: Use exaggerated gestures such as triple-tapping, double pinching, and dragging two fingers across the screen.
- Grayscale: Change all colors to gray.
- Negative colors: Reverse the display of colors from white text on a black background to black text on a white background.
- Color adjustment: Adjust the color of the screen if you are color blind or have difficulty reading the display because of the screen color.

#### **Hearing**

- Turn off all sounds: Turn off all notifications and audio for privacy.
- Hearing aids: Improve the sound quality for use with hearing aids.
- Samsung subtitles (CC): Use Samsung subtitles with multimedia files when available.
- Google subtitles (CC): Use Google subtitles with multimedia files when available.
- Left/right sound balance: Use the slider to set the left and right balance when using a stereo device.
- Mono audio: Switch audio from stereo to mono for use with one earphone.

#### **Dexterity and interaction**

- Universal switch: Control your device with your customized switches.
- Assistant menu: Improve the device accessibility for users with reduced dexterity.
- Press and hold delay: Select a time interval for this action.
- Interaction control: Block areas of the screen from touch interaction. Disable auto screen rotation and hard key functions.
   Only show application notifications in the Notification panel and the Status bar.

#### **More settings**

- **Direction lock**: Unlock the screen by swiping in a series of four to eight directions.
- Direct access: Open your accessibility settings by pressing the Home key quickly three times in succession.
- Notification reminder: Beep at set intervals to remind you of any unread notifications.
- Answering and ending calls: Select shortcuts for answering and ending calls.
- Single tap mode: Dismiss or snooze alarms, calendar events, and timer alerts, and answer or reject incoming calls with a single tap.
- Manage accessibility: Export your accessibility settings and share them with another device.

#### **Services**

Additional accessibility apps may be downloaded from the Google Play store. Certain accessibility services you install may be configured here.

# Accounts

Set up and manage accounts, including your Google Account, Samsung account, email, and social networking accounts.

Depending on the account, you can choose to synchronize your calendar, contacts, and other types of content.

#### Add an Account

You can add and manage all your email, social networking, and picture and video sharing accounts.

- From a Home screen, tap (III) Apps >
   Settings.
- 2. Tap Accounts > (+) Add account.
- 3. Tap one of the account types.
- 4. Follow the prompts to enter your credentials and set up the account.

### **Synchronize Accounts**

You can synchronize your calendar, contacts, and other types of accounts.

- From a Home screen, tap Apps >
   Settings.
- 2. Tap Accounts > [Account type].
- Tap an account to view the sync settings for that account.
- 4. Tap individual data items to sync.
- Tap More > Sync all or Sync now to synchronize the account.

**Note**: Sync options and the location of the sync command differ depending on the account type.

#### **Account Settings**

Each account has its own set of settings. In addition, you can configure common settings for all accounts of the same type.

**Note**: Account settings and available features vary between account types and service providers. Contact your service provider for more information on your account's settings.

- From a Home screen, tap Apps >
   Settings.
- 2. Tap Accounts > [Account type].
- Tap an account to configure that account's sync settings.
- 4. Tap other available options for the account type.

#### Remove an Account

You can remove accounts from your device.

- From a Home screen, tap Apps >
   Settings.
- 2. Tap Accounts > [Account type].
- Tap the account and then tap More > Remove account.

# Backup and Reset

Back up your data to Google servers. You can also reset your device to its factory defaults.

### **Backup and Restore**

Enable backup of your information to Google servers.

- From a Home screen, tap Apps >
   Settings.
- 2. Tap Backup and reset for options:
  - Back up my data: Enable back up of application data, Wi-Fi passwords, and other settings to Google servers.
  - Backup account: Select a Google Account to be used as your backup account.
  - Automatic restore: Enable automatic restoration of settings from Google servers.
     When enabled, backed-up settings are restored when you reinstall an application.

### **Auto Restart**

Optimize your device by restarting it automatically at set times. The device only restarts if it is not in use and battery power is more than 30%.

**Note**: Any unsaved data is lost when the device restarts.

To enable Auto restart:

- From a Home screen, tap (III) Apps >
   Settings.
- 2. Tap Backup and reset > Auto restart.
- 3. Tap **On/Off** to activate Auto restart, and then set the following parameters:
  - Time: Restart your device at this time of day.
  - Days: Restart your device on these days of the week.

#### Reset

Restore your device to its default settings.

#### **Reset Settings**

You can reset your device to its factory default settings, which resets everything except the security, language, and account settings. Personal data is not affected.

- From a Home screen, tap Apps >
   Settings.
- 2. Tap Backup and reset > Reset settings.
- 3. Tap **Reset settings**, and confirm when prompted.

#### Reset Network Settings

You can reset Wi-Fi, Mobile data, and Bluetooth settings with Reset network settings.

- From a Home screen, tap Apps >
   Settings.
- 2. Tap Backup and reset > Reset network settings.
- 3. Tap Reset settings, and confirm when prompted.

#### Factory Data Reset

You can reset your device to factory defaults, erasing all data from your device.

This action permanently erases ALL data from the device, including Google or other account settings, system and application data and settings, downloaded applications, as well as your music, photos, videos, and other files. Any data found on an external SD card is not affected.

**Note**: When you sign in to a Google Account on your device, Factory Reset Protection is activated. This protects your device in the event it is lost or stolen. For more information, see <u>Factory Reset Protection</u>.

If you reset your device to factory default settings with the Factory Reset Protection (FRP) feature turned on, you must enter the user name and password for a registered Google Account to regain access to the device. You will not be able to access the device without the correct credentials.

**Warning**: If you reset your Google Account password, you must wait 72 hours after changing your password to perform a factory data reset on your device.

#### Before resetting your device:

- 1. Verify that the information you want to keep has transferred to your storage area.
- Log in to your Google Account and confirm your user name and password.

#### To reset your device:

- From a Home screen, tap (III) Apps >
   Settings.
- 2. Tap Backup and reset > Factory data reset.
- 3. Tap **Reset device** and follow the prompts to perform the reset.
- 4. When the device restarts, follow the prompts to set up your device.

# Language and Input

# Configure your device's language and input settings.

### Language

You can select a default language for your device's menus and keyboards.

- From a Home screen, tap (III) Apps >
   Settings.
- 2. Tap Language and input > Language.
- 3. Select a language from the list.

## **Default Keyboard**

You can select a default keyboard for your device's menus and keyboards.

- From a Home screen, tap Apps >
   Settings.
- 2. Tap Language and input > Default keyboard.
- 3. Select a keyboard.

**Note**: Additional keyboards can be downloaded from the Google Play store.

### Samsung Keyboard

Configure options for using the Samsung keyboard.

- From a Home screen, tap (III) Apps >
   Settings.
- 2. Tap Language and input > Samsung keyboard for options:
  - Languages and types: Set the keyboard type and language.
    - + Add input languages: Choose which languages are available on the keyboard. To switch between languages, slide the Space bar sideways.
  - Smart typing: Use predictive text and correct common typing mistakes to improve input.
    - Predictive text: Predictive text suggests
      words that match your text entries, and
      can automatically complete common
      words. Predictive text can learn your
      personal writing style from your contacts,
      messages, Gmail, and social networking
      sites—improving its accuracy of predicting
      your text entries.
    - Additional keyboard settings provide assistance with capitalization, punctuation, and much more.
  - Key-tap feedback: Play a tone or see character previews while typing.
  - Customization: Use alternative characters, text shortcuts, change the keyboard size, or use a high contrast keyboard.
  - Other settings: Reset keyboard settings, clear personalized data, and view information about the Samsung keyboard.

### Google Voice Typing

Speak rather than type your text entries using Google voice typing.

- From a Home screen, tap Apps >
   Settings.
- 2. Tap Language and input > Google voice typing for options:
  - Languages: Select languages for Google voice typing.
  - "Ok Google" detection: Launch a Google search whenever you say "OK Google".
  - Now on tap: Get info based on the current app screen when searching by voice or holding down the Home key.
  - Hands-free: Allow requests with the device locked.
  - Speech output: Select options for spoken feedback.
  - Offline speech recognition: Download and install speech recognition engines, allowing you to use voice input while not connected to the network.
  - Block offensive words: Hide search results that contain offensive words.
  - Bluetooth headset: Use audio input from a Bluetooth headset (not included) if one is connected.

### **Text-to-Speech Options**

Configure your Text-to-Speech (TTS) options. TTS is used for various accessibility features, such as Voice Assistant. For more information, see Accessibility.

- From a Home screen, tap Apps >
   Settings.
- 2. Tap Language and input > Text-to-speech for options:
  - Preferred TTS engine: Choose either the Samsung text-to-speech or Google Text-tospeech engine. Tap Settings next to each TTS engine for options.

- Speech rate: Set the speed at which the text is spoken.
- Default language status: Display the default language in use.

## **Pointer Speed**

Configure pointer speed for an optional mouse or trackpad (not included).

- From a Home screen, tap Apps >
   Settings.
- 2. Tap Language and input.
- 3. Under **Pointer speed**, drag the slider to the right to go faster or to the left to go slower.

# **Battery**

# View how battery power is used for device activities.

- From a Home screen, tap Apps >
   Settings.
- 2. Tap Battery for options:
  - Power saving mode: Save battery power by limiting your device's performance, limiting vibration feedback, and restricting location services and most background data.
  - Ultra power saving mode: Ultra power saving mode saves even more battery power by using a minimal Home screen layout and limiting the number of usable apps.
  - Percentage on status bar: Display the battery charge percentage next to the battery icon on the Status bar.
  - Past and predicted usage: View estimated usage time remaining based on your usage over the last 7 days.
  - Recent battery usage: Tap an item to view details of its battery usage.
- 3. Tap More for the following options:
  - Refresh: Update the listing.
  - Optimize battery usage: Choose apps to optimize their individual battery usage.

# Storage

View the device memory and usage. Mount, unmount, or format an optional memory card (not included).

### **Device Memory**

View and manage the memory used by the device.

- From a Home screen, tap Apps >
   Settings.
- 2. Tap Storage.
  - Device storage used out of the total space available is displayed.
- 3. Tap Internal storage for the following:
  - Total space: The total space in your device's memory.
  - Available space: The amount of storage space currently available.
  - System memory: The minimum amount of storage space required to run the system.
  - Used space: The amount of storage space currently being used.
  - Other: The space used by app data, downloaded files, and Android system files.
  - Cached data: The amount of data currently cached.
- Tap Explore to launch My Files to view content stored on your device.

To increase available memory:

- From a Home screen, tap (iii) Apps >
   Settings.
- 2. Tap Storage.
- Tap Internal storage > Cached data to clear cached data for all apps.
- 4. Tap **Delete** to confirm.

## Memory Card (SD Card)

Once an optional memory card (not included) has been installed in your device, the card memory is displayed as Total space and Available space.

For more information on memory card installation, see <u>Install an Optional Memory Card</u>.

#### Mount a Memory Card

When you install an optional memory card, it is automatically mounted (connected to the device) and prepared for use. However, should you unmount the card without removing it from the device, you need to mount it before it can be accessed.

- From a Home screen, tap Apps >
   Settings.
- 2. Tap Storage > SD card.
- 3. Tap Mount.

#### Remove a Memory Card

**Warning**: To prevent damage to information stored on the memory card, unmount the card before removing it from the device.

- From a Home screen, tap Apps >
   Settings.
- 2. Tap Storage > SD card.
- 3. Tap **Unmount**.
- 4. Open the memory card slot cover and turn to expose the slot.
- Gently press inward on the memory card so that it pops out from the slot and carefully pull the card out.
- 6. Close the memory card slot cover.

#### Format a Memory Card

**Warning:** When formatting an SD card, you should back up your music and photo files that are stored on the card because formatting the SD card deletes all of the stored data.

- From a Home screen, tap Apps >
   Settings.
- 2. Tap Storage > SD card.
- 3. Tap Format and follow the prompts.

# Accessories

# Configure options when using a book cover (not included).

Flip the cover open to unlock the screen when secure lock is turned off.

- From a Home screen, tap Apps >
   Settings.
- 2. Tap Accessories > Automatic unlock to enable this feature.

# Date and Time

By default, your device receives date and time information from the wireless network.

When you are outside network coverage, you may want to set date and time information manually using the date and time settings.

- From a Home screen, tap Apps >
   Settings.
- Tap **Date and time**. The following options are available:
  - Automatic date and time: Receive date and time updates from the wireless network.
  - **Set date**: Enter the current date (only available when Automatic date and time is disabled).
  - **Set time**: Enter the current time (only available when Automatic date and time is disabled).
  - Select time zone: Choose your local time zone (only available when Automatic date and time is disabled).
  - **Use 24-hour format**: Set the format for displaying time.

# **About Device**

View information about your device, including current status, legal information, hardware and software versions, and more.

- From a Home screen, tap Apps >
   Settings.
- Tap About device, and then tap items for more details:
  - Software update: Check for and install available software updates.
  - **Status**: View the status of the battery, network, and other information about your device.
  - Legal information: View legal notices and other legal information including your embedded Samsung legal information.
  - Device name: View and change your device's name.
  - Additional device information includes the Model number, Android version, Build number, and more.